Міністерство освіти і науки України Національний університет водного господарства та природокористування Кафедра автоматизації, електротехнічних та

комп'ютерно-інтегрованих технологій

**04-03-326М**

# **МЕТОДИЧНІ ВКАЗІВКИ**

до виконання лабораторних робіт з навчальної дисципліни **«Проектування систем автоматизації»**

для здобувачів вищої освіти першого (бакалаврського) рівня за освітньо-професійною програмою «Робототехніка та штучний інтелект» спеціальності 151 «Автоматизація та комп'ютерноінтегровані технології» денної і заочної форм навчання

> Рекомендовано науковометодичною радою з якості ННІАКОТ Протокол № 8 від 19.06.2023 р.

Рівне – 2023

Методичні вказівки до виконання лабораторних робіт з навчальної дисципліни «Проектування систем автоматизації» для здобувачів вищої освіти першого (бакалаврського) рівня за освітньо-професійною програмою «Робототехніка та штучний інтелект» спеціальності 151 «Автоматизація та комп'ютерноінтегровані технології» денної і заочної форм навчання [Електронне видання] / Наумчук О. М. – Рівне : НУВГП, 2023. – 87 с.

Укладач: Наумчук О. М., доцент кафедри автоматизації, електротехнічних та комп'ютерно-інтегрованих технологій.

Відповідальний за випуск: Древецький В. В., д.т.н., професор, завідувач кафедри автоматизації, електротехнічних та комп'ютерно-інтегрованих технологій.

«Робототехніка та штучний інтелект»: Сафоник А. П., д.т.н., професор кафедри автоматизації, електротехнічних та комп'ютерно-інтегрованих технологій.

> О. М. Наумчук, 2023 НУВГП, 2023

# **Зміст**

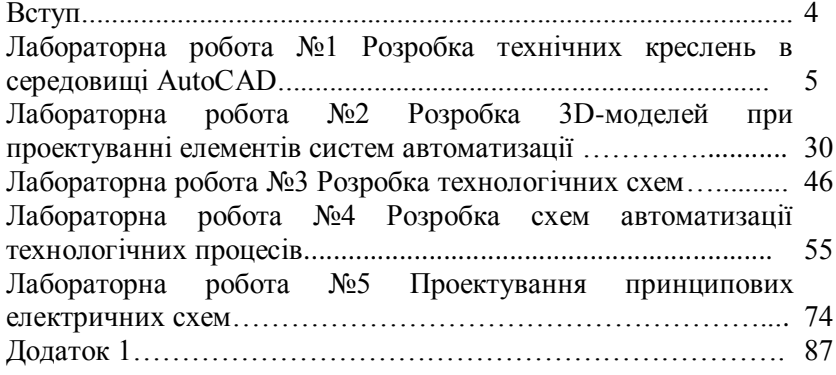

#### **Вступ**

Розробка проектної документації потребує знання та використання норм і стандартів та застосування сучасних програмних засобів проектування. Дані методичні вказівки до виконання лабораторних робіт з навчальної дисципліни «Проектування систем автоматизації» містять необхідний теоретичний та практичний матеріал для засвоєння студентами практичних навиків проектування систем автоматизації, а також допомагають навчитися використовувати сучасні програмні продукти для виконання розробки, розрахунків, випробування та підготовки конструкторської документації у відповідності до державних стандартів.

У лабораторних роботах розглянуто особливості застосування систем автоматизованого проектування фірми Autodesk (США), зокрема AutoCAD та AutoCAD Electrical. Улабораторних роботах використовується ліцензійне програмне забезпечення, що надане за програмою для освітніх закладів «Education community». Завдяки цьому, студенти можуть безкоштовно використовувати програмні продукти компанії Autodesk, як в навчальних лабораторіях так і на власних ПК.

# **Лабораторна робота №1 Розробка технічних креслень в середовищі AutoCAD.**

# **Мета роботи**

Ознайомитися з основними правилами розробки технічних креслень. Навчитися використовувати програму AutoCAD для оформлення технічної документації.

# **Теоретичні відомості**

*Основні правила оформлення креслення***.** При оформленні будь-якого конструкторського креслення (кресленика) слід дотримуватись таких правил:

1. Креслення виконують на аркушах паперу визначених розмірів (формату). Детальний опис міжнародного стандарту оформлення аркушів подано у ISO 216.

2. Формат листа на кресленні визначається розміром зовнішньої рамки, що виконується тонкою лінією. Внутрішня рамка створюється за допомогою суцільної основної лінії на відстані 20 мм від лівої сторони зовнішньої рамки і на відстані 5 мм від решти сторін.

3. Креслення оформлюють за допомогою спеціальної таблиці, яку наносять у внутрішньому полі аркушу праворуч знизу – *кутовим штампом* (основний напис), а також додатковими графами. Державним та міжнародними стандартами встановлено форму, розміри, зміст, розташування граф основного напису, а також розміри рамок на кресленнях і схемах. Рамку і графи виконують суцільною основною лінією. Кутовий штамп, згідно стандартів, виконується суцільною товстою та суцільною тонкою лініями.

4. Формати (за винятком А4), можуть компонуватися, як горизонтально, так і вертикально. Формат А4 компонується лише вертикально.

5. У правому нижньому куті аркуша міститься основний напис (кутовий штамп), розміри якого згідно з ГОСТ 2.104-2006 наведені в Додатку 1.

6. Усі написи на креслениках виконуються креслярським шрифтом, розміри якого та накреслення літер, цифр та знаків

встановлює ГОСТ 2.304-81. Згідно з вимогами стандарту застосовують шрифт без нахилу та з нахилом під кутом 75° до горизонту. На креслениках усі написи рекомендовано виконувати з нахилом літер, цифр та знаків.

7. Кресленики виконують дотримуючись певних пропорцій, тобто масштабу (ДСТУ 2.307:2013). На аркушах формату А4 ці написи роблять вздовж короткої сторони аркуша, а на аркушах інших форматів вони можуть бути орієнтовані, як уздовж короткої, так і вздовж довгої сторони аркуша. Текстові написи завжди наносяться паралельно основним.

Програма AutoCAD - це сучасна система проектування для створення креслень і тривимірних моделей, вона є ефективним інструментом для виконання проектних робіт завдяки універсальним можливостям та спеціалізованим функціям, які призначені для використання у різних галузей промисловості.

У AutoCAD використовується приємний та інтуїтивно зрозумілий інтерфейс, який розділений на кілька блоків: панель швидкого доступу, верхній блок інструментів, робочий простір, командний рядок, рядок стану (рис. 1). Будь-який користувач може налаштувати інтерфейс спеціально для себе.

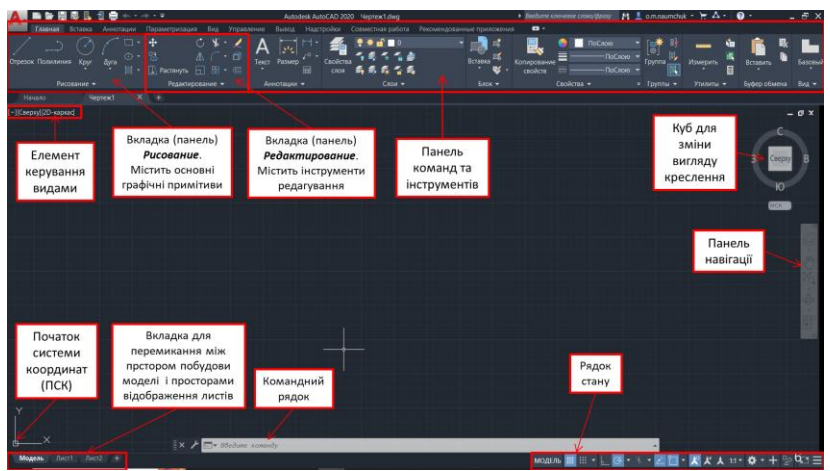

Рис. 1. Зовнішній вигляд програми AutoCAD в режимі розробки двовимірних креслень

*Використання графічних примітивів у програмі AutoCAD***.**  *Графічний примітив* – це попередньо визначений основний геометричний елемент, за допомогою якого будуються складніші моделі. Програма AutoCAD використовує великий набір примітивів (Рис. 2): точки, відрізки, кола, дуги, полілінії (неперервна послідовність відрізків і дуг), мультилінії (ламана лінія, сегменти якої складаються з декількох паралельних відрізків), сплайни (гладкі криві, які проходять через заданий набір точок), тексти, блоки (іменований об'єкт, сформований із декількох примітивів), еліпси, багатокутники, фігури (частина площини, обмежена трьома або чотирма відрізками), прості тіла і т. д. Загальні властивості, які мають усі примітиви є: належність до конкретного шару побудови, колір, тип лінії і товщина. Окремі примітиви (текст, блок) мають спеціальні властивості такі, як гарнітура, кут нахилу, точка вставки тощо.

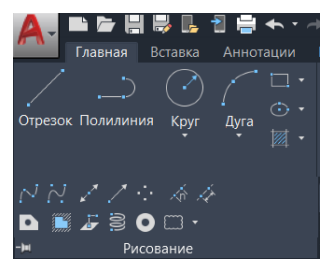

Рис. 2. Розташування основних графічних примітивів у підменю-стрічці (панельне меню)

Розглянемо особливості використання примітивів програми<br>САD 2020. При розгляді використання примітивів AutoCAD 2020. При розгляді використання розглянемо, як їх можна вводити за допомогою командного рядку та відповідних кнопок панельного меню.

*1*. *Відрізок (Line):*

Набрати з клавіатури команду: *\_line (ОТРЕЗОК).*

 Виклик з меню: *Draw > Line (Рисование > Линия)* – класичний AutoCAD.

 $\bullet$  Кнопка на панелі інструментів:  $\angle$ .

Щоб побудувати відрізок, необхідно вказати координати двох точок – початкової і кінцевої. При використанні команд

(командний рядок) будується одинарний відрізок або послідовність відрізків. При побудові послідовності відрізків кінцева точка попереднього відрізка є початковою для наступного. Для побудови необхідно виконати таку послідовність кроків:

1. Введіть команду одним із вище перерахованих способів.

2. На запит системи *Specify first point (Первая точка)* ввести координати початкової точки одним з таких способів:

 інтерактивне (динамічне) введення – помістити покажчик у вигляді перехрестя в точці, що має потрібні координати і натиснути ліву кнопку миші;

ввести координати початкової точки з клавіатури;

 натиснути клавішу *Enter*, в цьому випадку, як початкову точку система автоматично вибере останню точку відрізка, побудованого попередньою командою або видасть повідомлення про помилку, якщо така точка відсутня.

3. На запит системи *Specify next point or [Undo] (Следующая точка или [оТменить])* ввести координати кінцевої точки одним з таких способів:

 помістити покажчик у вигляді перехрестя в точці, що має потрібні координати і натиснути ліву кнопку миші;

ввести координати кінцевої точки з клавіатури.

4. Запит системи *Specify next point or [Undo] (Следующая точка или [оТменить])* виконати одну з таких дій:

 завершити виконання команди, для цього натисніть клавішу *Enter*;

 ввести координати кінцевої точки наступного відрізка одним із способів, описаних у третьому кроці;

5. На запит системи *Specify next point or [Close/Undo] (Следующая точка или [Замкнуть/оТменить])* виконати одну з таких дій:

 ввести координати кінцевої точки наступного відрізка одним із способів, описаних на третьому кроці;

завершити виконання команди одним із способів:

a) натиснути клавішу *Enter*;

б) ввести опцію *Close (Замкнуть)* з клавіатури, також доступна при натисканні правої кнопки миші. При цьому буде

побудований відрізок, який сполучає останню точку з початковою точкою першого відрізка. Таким чином, побудуємо замкнутий контур;

в) якщо не завершено виконання команди, то п'ятий крок повторюється необхідну кількість раз.

Також можна вказувати наступну точку задавши мишкою напрям і ввівши у елемент швидкого набору конкретну відстань. Перемикання між елементами швидкого вводу можна здійснювати клавішею *Tab* (рис. 3):

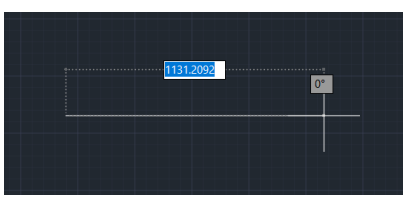

Рис. 3. Використання швидкого вводу лінії в AutoCAD

- *2. Полілінія (Polyline):*
- Набрати з клавіатури команду: *\_pline (ПЛИНИЯ)*;
- **•** Виклик з меню: *Draw > Polyline (Рисование > Полилиния)*;
- Кнопка на панелі інструментів  $\overline{\phantom{a}}$ .

Полілінія складається із послідовності лінійних та дугових сегментів. Кожен сегмент може мати визначену ширину. Значення ширини в початковій точці сегмента може відрізнятись від значення в кінцевій точці. При побудові полілінії необхідно визначити початкову точку у відповідь на запит системи *Specify start point (Начальная точка)*. Далі стають доступними параметри у командному рядку AutoCAD під час наступного запиту системи *Следующая точка или [Дуга/Замкнуть/Полуширина/длИна/Отменить/Ширина]:*

 $\bullet$  *arc (Дуга)* – створення дугового сегмента полілінії;

 *\_close (Замкнуть)* – з'єднує кінцеву точку полілінії з її початком прямолінійним сегментом;

 *\_halfwidth (Полуширина)* – задає половину ширини сегмента полілінії в початковій та кінцевій точці;

*\_length (Длина)* – створює сегмент полілінії заданої

довжини того ж напряму, що і попередній;

 *\_undo (Отменить)* – видаляється останній побудований сегмент;

 *\_width (Ширина)* – задає ширину сегмента полілінії в початковій та кінцевій точці.

В AutoCAD полілінія вважається єдиним об'єктом. Для редагування полілінії використовується команда *\_pedit (ПОЛРЕД)*. При цьому, досить часто полілінію потрібно розбити на окремі об'єкти використовуючи команду *\_explode (РАСЧЛЕНИТЬ)*. Відрізок (лінію) створений командою *\_line*  можна перетворити в полілінію командою *\_pedit*.

*3. Коло (Circle):*

Набрати з клавіатури команду: *\_circle (КРУГ)*;

- Виклик з меню: *Draw > Circle (Рисование > Круг)*;
- Кнопка на панелі інструментів  $\bigcirc$ .

Для побудови кола необхідно виконати такі дії:

ввести команду одним із вище перерахованих способів;

 на запит системи *Specify center point for circle or [3P/2P/Ttr (tan tan radius)] (Центр круга или [3Т/2Т/ККР (кас радиус)])*  вибрати один із способів побудови кола.

Коло можна побудувати наступними способами:

*1) вказати координати центра кола і розмір радіуса або діаметра:*

ввести координати центра кола;

 на запит системи *Specify radius of circle or [Diameter] (Радиус круга или [Диаметр])* ввести значення радіуса або опцію *D (Д)*;

 якщо ввели опцію *D (Д)*, то з'явиться запит *Specify diameter of circle (Диаметр круга)*, на який потрібно ввести значення діаметра.

*2) вказати координати трьох точок, які лежать на колі і не належать одній прямій:*

 ввести опцію *3Р (3Т)*, що відповідає вибору способу побудови кола по трьох точках;

 далі по черзі ввести координати цих точок на відповідні запити системи: *Specify first point on circle (Первая точка круга)*; *Specify second point on circle (Вторая точка круга)*; *Specify third point on circle (Третья точка круга).*

*3) вказати координати двох точок, які є кінцями діаметра:*

 ввести опцію *2Р (2T)*, що відповідає вибору способу побудови кола по кінцевих точках його діаметра;

 далі по черзі ввести координати цих точок на відповідні запити системи: *Specify first end point of circle's diameter (Первая конечная точка диаметра круга)*; *Specify second end point of circle's diameter (Вторая конечная точка диаметра круга)*.

*4) побудувати коло, яке торкається двох раніше побудованих об'єктів у вказаних точках:*

 ввести опцію *Ttr (ККР)*. В цьому випадку коло стикається в двох точках з об'єктами, побудованими раніше;

 програмою буде виданий запит на почергове введення координат цих точок: *Specify point on object for first tangent of circle (Укажите точку на объекте, задающую первую касательную)*; *Specify point on object for second tangent of circle (Укажите точку на объекте, задающую вторую касательную)*;

 ввести радіус кола у відповідь на запит системи *Specify radius of circle (Радиус круга)* або натиснути клавішу *Enter*. В цьому випадку радіус буде обчислений автоматично.

- *4. Дуга (Arc):*
- Набрати з клавіатури команду: *\_arc (ДУГА)*;
- **•** Виклик з меню: *Draw > Arc (Рисование > Дуга)*;
- $\bullet$  Кнопка на панелі інструментів  $\curvearrowleft$ .

Дуга будується одинадцятьма способами, які розрізняються вибором і комбінацією параметрів, відображених у меню: *Start (Начало)* – початкова точка; *Center (Центр)* – центр дуги; *End (Конец)* – кінцева точка; *Angle (Угол)* – центральний кут; *Chord Length (Длина)* – довжина хорди; *Direction (Направление)* – напрям дотичної (вказується однією точкою і збігається з вектором, проведеним в цю точку з початкової точки); *Radius (Радіус)* – радіус дуги; *3 Points (3 Точки)* – за трьома точками, що лежать на дузі; *Continue (Продолжить)* – побудова дуги як продовження попередньої лінії чи дуги. Початковою точкою і початковим напрямом будуть відповідно кінцева точка та кінцевий напрям попередніх дуги чи відрізка. При побудові дуги

додатним вважається напрям побудови дуги проти годинникової стрілки. Змінити напрям побудови можна, ввівши від'ємне значення кута. При будуванні дуги з використанням параметра *Довжина* змінити напрям побудови можна, ввівши від'ємне значення хорди.

*5. Прямокутник (Rectang):*

 Набрати з клавіатури команду: *\_rectang (ПРЯМОУГОЛЬНИК)*;

 Виклик з меню: *Draw > Rectang (Рисование > Прямоугольник)*;

Кнопка на панелі інструментів .

Щоб побудувати прямокутник, потрібно вказати координати двох діагонально протилежних вершин. Прямокутник можна побудувати з заокругленнями (параметр *Fillet (Сопряжение),*  необхідно вказати радіус заокруглення) або з фасками (параметр *Chamfer (Фаска)*, слід вказати розмір фаски по горизонталі та по вертикалі).

*6. Еліпс (Ellipse):*

- Набрати з клавіатури команду: *\_ellipse (ЭЛЛИПС)*;
- Виклик з меню: *Draw > Ellipse (Рисование > Эллипс)*;

• Кнопка на панелі інструментів  $\circledcirc$ .

Еліпс можна побудувати, вказавши центр та радіус ізометричного кола або задавши початкову та кінцеву точку однієї осі і відстань від центра еліпса до кінця другої осі, тобто комбінацією параметрів, відображених у меню:

*- Center (Центр)* – центр еліпса. Необхідно також вказати координати кінцевої точки осі і відстань від центра до кінцевої точки другої осі;

*- Axis endpoint (Ось, конец)* – кінцева точка осі. При виборі даної опції (вона застосовується за замовчуванням) задаються дві кінцеві точки першої осі і точка, що вказує відстань від центра еліпса до кінця другої осі;

*- Arc (Эллиптическая дуга)* – дозволяє створити еліптичну дугу. Додатковим параметром команди є *Rotation (Поворот)* – еліпс будується як проекція кола, що обертається навколо діаметра, визначеного заданими перед цим точками на площину креслення.

*Об'єктна прив'язка.* При роботі над кресленнями потрібно використовувати режими, що полегшують виконання побудов. Одним з таких режимів є режим *об'єктної прив'язки* (можна ввімкнути ввівши команду \_*osnap*, або використовуючи функціональну клавішу *F3*), який дозволяє зв'язувати точки новостворюваного об'єкта з точками раніше створеного. Точками прив'язки можуть бути кінцеві або центральні точки об'єктів, точки явного або передбачуваного перетину і т. д. Визначення необхідних точок виконується без обчислення їх абсолютних координат. При включеному режимі об'єктної прив'язки необхідно вибрати спосіб прив'язки і помістити покажчик миші поблизу об'єкта. Координати потрібної точки будуть визначені автоматично.

прив'язка використовується при виконанні операцій креслення і редагування у відповідь на запрошення програми задати наступну точку. Щоб обрати об'єкти для прив'язки слід використати діалогове вікно *Параметры объектной прив'язки*, яке можна відкрити натиснувши на опцію *Привязка курсора к опрным точкам в 2D*, що знаходиться в правому нижньому куті робочого поля AutoCAD (рис. 4):

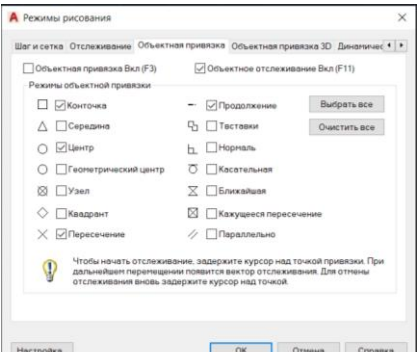

**Рис. 4. Вибір об'єктів для прив'язки** 

Параметри *Объектная прив'язка*, які можна змінювати перераховані нижче (великими літерами виділені скорочення параметрів, які можна вводити з клавіатури у командниму рядку):

*ENDpoint (Конточка)* – визначає координати кінцевих (крайніх) точок об'єктів (відрізка або дуги);

*MIDpoint (Середина)* – визначає координати точки середини відрізка, дуги, полілінії або мультилінії;

*CENter (Центр)* – визначає координати точки центра кола, дуги абоеліпса;

*NODe (Узел)* – визначає координати точкових об'єктів;

*QUAdrant (Квадрант)* – визначає координати квадрантних точок – точок перетину координатних осей з колом, дугою або еліпсом;

 $\times$  *INTersection (Пересечение)* – визначає координати точки перетину двох ліній, ліній з дугою або колом, двох кіл і/або дуг, сплайнів, межобласті;

*EXTension (Продолжение)* – визначає координати точки на уявному продовженні ліній і дуг;

*INSertion (Твставки)* – визначає координати точки вставки тексту, атрибута, форми, визначення атрибута або блоку;

*PERpendicular (Нормаль)* – визначає координати точки на лінії, колі, еліпсі, сплайні або дузі, яка при приєднанні до останньої точки створює нормаль до вибраного об'єкта;

*TANgent (Касательная)* – визначає координати точки на колі або дузі, яка при з'єднанні з останньою точкою створює дотичну до вибраного об'єкта;

*NEArest (Ближайшая)* – визначає координати точки на лінії, дузі або колі, яка є найближчою до позиції перехрестя графічного курсора;

*APParent intersection (Кажущееся пересечение)* – визначає координати точки уявного перетину ліній або меж областей;

*PARallel (Параллельно)* – визначає координати точки на лінії, яка при з'єднанні з останньою точкою утворює лінію, паралельну вибраномувідрізку.

Контролювати правильність вибору режиму прив'язки можна за допомогою контекстного меню вибору параметрів прив'язки (права клавіша миші, ПКМ), в якому вказано спосіб прив'язки

(рис. 5).

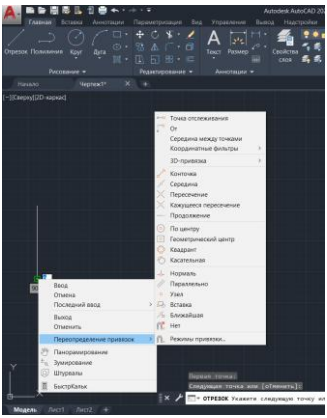

Рис. 5. Контекстне меню вибору параметрів прив'язки

*Розміри на кресленнях* наносять згідно з вимогами ДСТУ 2.307:2013 *«*Нанесення розмірів і граничних відхилів». Відповідно до Єдиної системи конструкторської документації (ЄСКД) розміри на кресленнях зазначають за допомогою розмірних ліній та розмірних чисел; *лінійні розміри* та їх граничні відхилення вказують на кресленнях у міліметрах без позначення одиниці, які зазначають обов'язково у тексті на полі креслення та в пояснювальній записці. Якщо розмір задано не у міліметрах, то одиницю вказують безпосередньо біля розміру або в технічних вимогах. *Кутові розміри* та граничні відхилення зазначають у градусах, хвилинах і секундах з позначенням одиниці (наприклад *20°10'3"*). Кожен розмір зазначають лише один раз і на тому зображенні де даний елемент деталі показано найбільш зрозуміло.

Процес нанесення розмірів включає дві операції:

1) проведення виносних і розмірних ліній;

2) написання розмірного числа.

*Розмірну лінію*, що показує межі вимірювання, проводять паралельно вимірюваному елементу і закінчують стрілками. Форму стрілки, приблизне співвідношення її елементів і товщину лінії видимого контуру слід зберігати на всьому кресленику (кут – 20°, довжина – 2,5÷3 мм).

*Виносні лінії* є допоміжними, їх проводять від меж вимірювання, між ними проводять розмірні лінії. Виносні лінії повинні виходити за кінці стрілок розмірної лінії на 1...5 мм. Виносні лінії проводять від ліній видимого контуру, осьових, центрових і, в разі необхідності, від ліній невидимого контуру. Розмірні та виносні лінії виконують тонкими суцільними лініями товщиною *S/З*...*S/2*.

Виносні лінії при нанесенні розміру прямолінійного відрізка проводять перпендикулярно до вимірюваного елемента (рис. 6, а); при нанесенні розміру кута:

– радіально (рис. 6, б); при нанесенні розміру дуги;

– паралельно бісектрисі кута (рис. 6, в).

У випадку ухилів і конусностей розмірні й виносні лінії проводять так, щоб разом з вимірюваною ділянкою вони утворювали паралелограм (рис. 6, г).

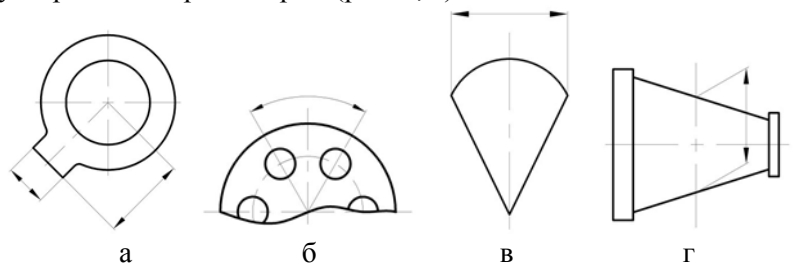

Рис. 6. Приклади нанесення різних типів виносних і розмірних .<br>піній

Розміри, що стосуються одного і того ж конструктивного елемента (пазу, отвору тощо), рекомендується групувати і розміщувати в одному місці на тому зображенні, де форма даного елемента розкривається найповніше. Розміри двох симетрично розміщених елементів виробу (крім отворів) наносять лише один раз без зазначення їхньої кількості, групуючи всі розміри в одному місці (рис. 7).

Розмірні числа та граничні відхилення не допускається розділяти або перетинати будь-якими лініями креслення. Не допускається розривати лінію контуру для нанесення

розмірного числа та наносити розмірні числа в місцях перетину розмірних, осьових і центрових ліній. У місці нанесення розмірного числа осьові, центрові лінії та лінії штрихування треба переривати.

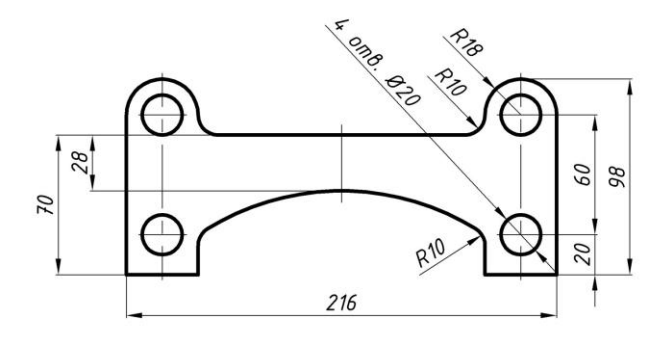

Рис. 7. Приклад нанесення розмірів на симетричну деталь

Не допускається наносити розміри у вигляді замкненого розмірного ланцюга, тобто сукупності розмірів, що утворюють замкнений контур, окрім випадків, коли один із розмірів ланцюга вказано у вигляді довідкового без граничних відхилень. Не рекомендується проставляти на кресленні розміри невидного контуру, що зображений штриховими лініями.

*Нанесення розмірів в програмі AutoCAD.* Креслення деталі є незавершеним без нанесених на нього розмірів. Розміри повинні повністю визначати величину деталі. Їх повинна бути достатня кількість, але зайвих розмірів наносити також непотрібно. Можна проставляти розміри від загальної бази і утворювати розмірні ланцюжки.

Нанесення розмірів можна виконати одним із двох методів. Перший полягає у тому, що після введення команди курсором мишки вказується об'єкт, розмір якого вимірюється і задається положення розмірної лінії. При використанні другого методу курсором миші вказуються початкові точки виносних ліній і положення розмірної лінії. В останньому випадку рекомендується включити режим об'єктної прив'язки.

Варіанти нанесення розмірів або їх редагування здійснюється

по команді *Dimensions (Размеры)* в командному рядку, або за допомогою кнопок на панелі *Annotate > Dimensions (Аннотации > Размеры)* режиму *Drawing & Annotation (Рисование и аннотации)*: *Annotate > Dimensions (Аннотации > Размеры)*  (Рис. 8).

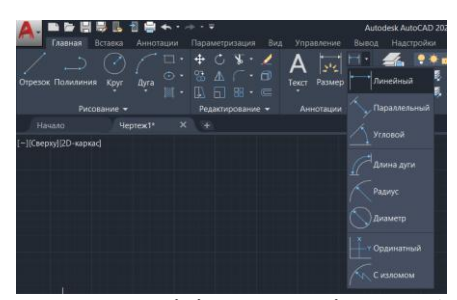

Рис. 8. Елементи розмірів на панелі меню *Аннотации*

У програмі AutoCAD використовуються асоціативні розміри, тобто при зміні об'єктів командами редагування елементи розмірів автоматично оновлюються. Вигляд розміру на кресленні залежить від вибраного стилю. За умовчанням пропонується стиль *ISO-25*, який призначений для машинобудівельного креслення. AutoCAD надає можливість вносити зміни в існуючі стилі, а також створювати власні стилі. Від вибраного розмірного стилю залежить відображення виносних ліній, розмір і положення тексту, довжина і тип стрілок, базовий інтервал між розмірними лініями і т.ін. Керують процесом нанесення розмірів розмірні змінні, значення яких можна змінити відповідними командами або у діалоговому вікні *Dimension Style Manager* (*Аннотации > ISO-25 > Управление размерными стилями…)* створивши новий стиль або редагуючи існуючий (рис. 9).

Внесення змін в існуючий стиль відбувається у діалоговому вікні *Modyfy Dimension Style (Изменение размерного стиля: ISO-25)* (рис. 10). На відповідних вкладках даного вікна можна змінити значення розмірних змінних. Існуючий стиль редагується за допомогою кнопки *Modyfy (Редактировать),* для створення нового стилю натиснути кнопку *New (Новый)* після

#### чого можна задати характеристики розмірів.

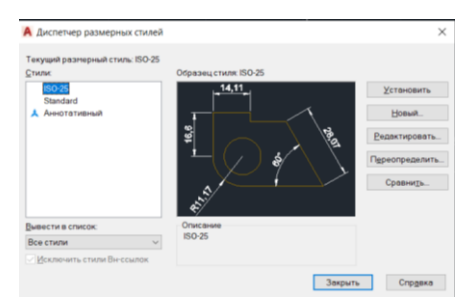

Рис. 9. Діалогове вікно розмірних стилів *Диспетчер размерных стилей*

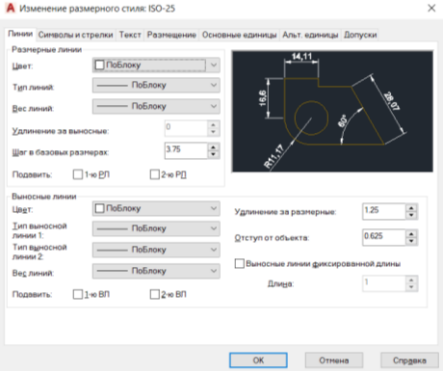

Рис. 10. Внесення змін у розмірний стиль при виконанні команди *Редактировать…*

На вкладці *Lines (Линии)* задається колір, товщина та інші характеристики розмірних та виносних ліній. На вкладці *Symbols and Arrows (Символы и стрелки)* вибирається тип та розмір стрілок. На вкладці *Text (Текст)* вибираються параметри розмірного тексту: колір, стиль, вирівнювання. На вкладці *Fit (Размещение)* здійснюється управління взаємним розміщенням розмірних, виносних ліній та тексту, а також масштабом розмірів. На вкладках *Primary Units (Основные единицы)* та *Alternate Units (Альт. единицы)* визначається формат одиниць вимірювання, задається точність. На вкладці *Tolerance (Допуски)* 

визначається формат та точність допусків.

*Штрихування.* Лінії штрихування можна проводити з нахилом ліворуч або праворуч, але для всіх розрізів і перерізів, що належать одній і тій самій деталі, штрихування треба зазвичай виконувати з нахилом в один бік. Відстань між прямими лініями штрихування має бути однакова для всіх розрізів і перерізів деталі, що виконуються в одному масштабі. Залежно від матеріалу, що зображується, площі штрихування та необхідності урізноманітнити штрихування суміжних площин, відстань між лініями штрихування вибирають у межах 1 – 10 мм.

Похилі паралельні прямі у штрихуванні проводять під кутом 45° до лінії контуру зображення (рис. 11, а) або до його осі (рис. 11, б), чи до лінії рамки кресленика (рис. 11, в). Якщо лінії штрихування збігаються з лініями контуру чи осьовими лініями, рекомендується лінії штрихування проводити під кутом 30° або  $60^\circ$ 

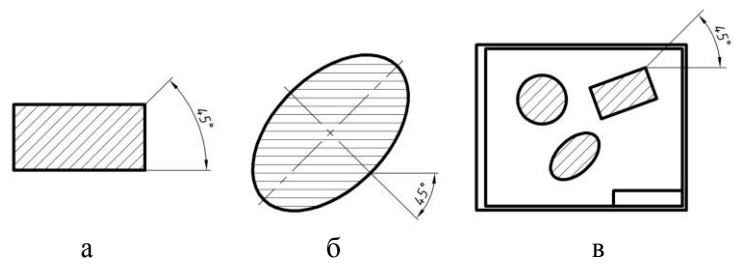

Рис. 11. Приклади нанесення штрихування

Перерізи, ширина яких на становить менше ніж 2 мм, допускається зачорнювати, але залишати просвіт між суміжними перерізами не менше ніж 0,8 мм. Для суміжних перерізів двох деталей слід виконувати зустрічне штрихування: на одній деталі праворуч, на іншій – ліворуч. Для суміжних перерізів трьох і більше деталей треба, щоб лінії штрихування одного напряму були зсунуті в одному перерізі відносно іншого (рис. 12, а), або слід змінити відстань між лініями штрихування (рис. 12, б).

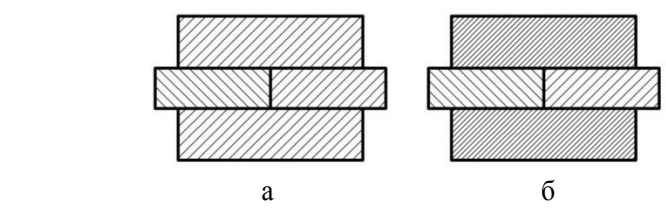

Рис. 12. Штрихування суміжних перерізів.

*Штрихування об'єктів в AutoCAD.* Для умовного графічного зображення матеріалів у розрізах і перерізах в AutoCAD застосовують різноманітні штрихування. В архітектурних кресленнях штрихування застосовують для позначення матеріалу покриття. У технічних кресленнях штрихування застосовують для позначення типу конструкційного матеріалу.

Штрихування вставляється, як єдиний об'єкт так і для того щоб його видалити, для цього достатньо виділити одну лінію. Штрихування виконується для замкнутих областей. У програмі AutoCAD передбачено декілька типів штрихувань, які створюється на основі узорів із ліній, які повторюються, на основі вбудованої бібліотеки стандартних зразків штрихування.

В програмі AutoCAD штрихування характеризуються двома властивостями:

1) штрихування є блоками – всі лінії, які знаходяться всередині позначеної області, є частиною єдиного об'єкта;

2) штрихування є асоціативними – при зміні розміру об'єкта використане в ньому штрихування автоматично оновиться і прийме новуформу.

Способи використання команди штрихування:

Набрати з клавіатури команду: \_*bhatch (КШТРИХ);*

 Виклик з меню: *Home > Draw > Hatch* (*Рисование > Штриховка*);

 Кнопка на панелі *Home > Draw > Hatch (Рисование > триховка):*  $\mathbb{R}$ *.* 

Команда \_*bhatch (КШТРИХ)* відкриває на панелі меню вкладку *Hatch Creation (Создание штриховки)* з вкладками *Boundaries (Контуры), Pattern (Образец), Properties (Свойства),* 

*Origin (Начало), Options (Параметры), Close (Закрыть)* (рис. 13).

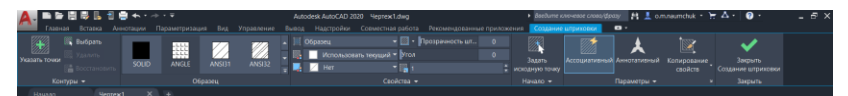

Рис. 13. Вкладка Hatch Creation (*Создание штриховки*) на панельному підменю

На вкладці *Pattern (Образец)* вибирається штриховка за іменем зі списку або за зображенням – зразки зображень представлені у вікні. У *Properties (Свойства)* можна задати кут нахилу і масштаб штрихування. Після вибору зразка штриховки і параметрів штрихування необхідно показати об'єкти, які будуть заштриховані.

Для вибору об'єктів штрихування пропонується декілька способів. Можна вибирати безпосередньо об'єкт або вказувати точку всередині замкнутого контуру, надаючи можливість системі автоматично визначити область, яка підлягає штрихуванню – вкладка *Boundaries (Контуры)*. Для виконання вибору натискується відповідна кнопка, яка повертає користувача у вікно креслення, почергово вибирається кожен об'єкт або вказуються точки всередині замкнутих контурів. Після здійснення вибору повернутися в діалогове вікно штрихування можна, натиснувши клавішу *Enter***.**

На вкладці *Options (Параметры)* є можливість вибору *асоціативної* або *аннотативної* штриховки. Асоціативність означає, що штриховка прив'язується до контурів об'єкта та при зміні їх форми автоматично змінюється і область, яка заповнена штриховкою. Аннотативність передбачає автоматичне масштабування штриховки разом із об'єктом при масштабуванні. А команда \_*hatch (ШТРИХ)* створює *неасоціативне* штрихування. Функцію асоціативності можна увімкнути/вимкнути на вкладці *Options (Параметры)*.

*Використання масштабу.* Масштабом (ДСТУ ISO 5455:2005, ДСТУ 2.307:2013) називається відношення лінійних розмірів зображення, поданого на кресленику, до відповідних

розмірів предмета. Відповідно до вимог діючих стандартів, для виконання креслеників рекомендуються масштаби, наведені в табл. 1.

Таблиця 1.

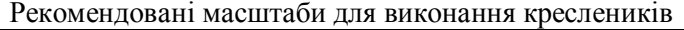

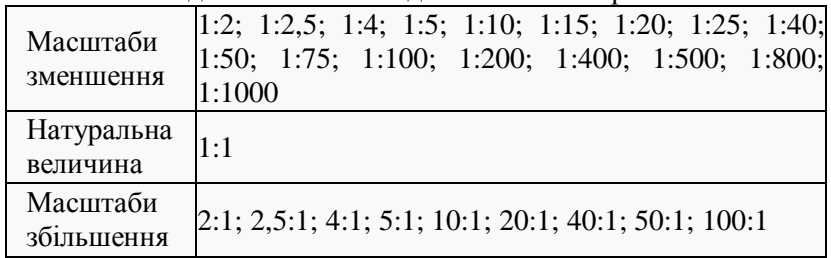

Для великих об'єктів допускається застосування масштабів 1:2000, 1:5000, 1:10000, 1:20000, 1:50000. У необхідних<br>випадках також допускається застосування масштабів випадках також допускається застосування збільшення (100 n):1, де n – ціле число.

У відповідну графу основного напису масштаб заноситься у вигляді 1:2; 2:1 і т.д. Масштаб зображення, що відрізняється від зазначеного в основному написі кресленика, вказують безпосередньо над написом, що відноситься до даного зображення: А/М 2:1; 1/М 10:1 тощо. Незалежно від масштабу на зображення завжди наносять правдиві розміри зображеного об'єкта.

*Види та розміщення їх на креслениках.* Методи побудови і читання креслеників ґрунтуються на теоретичних засадах нарисної геометрії. Зображення предметів виконують за методом *прямокутного проеціювання.* 

При зображенні предмета чи його складової частини припускають, що він знаходиться між спостерігачем і відповідною площиною проекцій. Згідно вимог діючих стандартів кресленик повинен давати повну уяву про зовнішню та внутрішню форму предмета, його розміри та конструктивні особливості. Зображення на креслениках залежно від їх змісту поділяють на *види, розрізи, перетини*. Кількість видів, розрізів і перетинів повинна бути найменшою, але достатньою для повного уявлення про зображуваний предмет.

Дві проекції визначають положення кожної точки в просторі. Деякі прості тіла обертання (валики, втулки і т. д.) можна зображувати в одній проекції, якщо на ній нанести розміри і позначення, що відображають їх форму Для зображення більш складних фігур необхідно три і більше проекцій .

*Видом* називається зображення предмета зверненої до спостерігача видимої частини поверхні. На видах можна показувати і невидимі частини предмета за допомогою штрихових ліній. *Шість основних видів стандартного розташування проекцій* – це розгорнуті грані паралелепіпеда, у середині якого розміщують проекційований предмет (рис. 14).

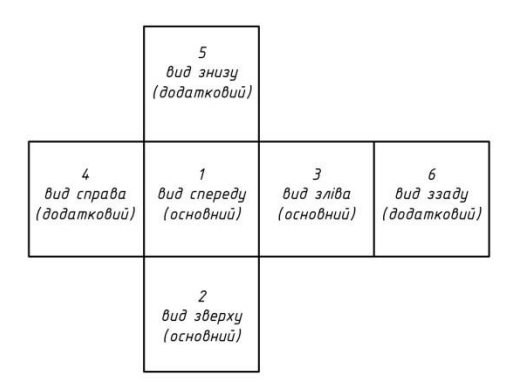

Рис. 14. Види стандартного розташування проекцій

Найчастіше використовують *три основних види*:

1. вид спереду,

2. вид зверху,

3. вид зліва.

При необхідності можна використовувати також *додаткові види*:

4. вид справа,

5. вид знизу,

6. вид ззаду.

Усі види зберігають на креслениках проекційний зв'язок і пояснювальних написів до видів не роблять. Якщо треба

показати поверхню предмета, яка не паралельна ні одній із площин проекцій та потребує пояснень, використовують *місцевий вид*. На місцевому виді вказують стрілкою напрямок проекціювання та позначають його літерою, а в окремому вільному місці надають вказаний вид з тією ж літерою.

*Переріз (перетин) –* це зображення, що утворюється при уявному розсіченні предмета площиною (або декількома площинами). Щоб одержати переріз, деталь розсікають уявною січною площиною в тому місці, де потрібно виявити її форму. На перерізі зображується тільки та плоска фігура, що знаходиться безпосередньо в січній площині (рис. 15). Все, що знаходиться поза січною площиною, не зображується.

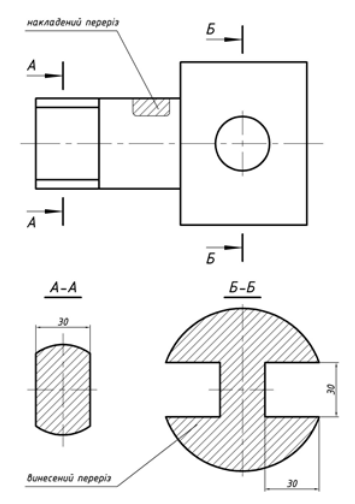

Рис. 15. Приклади виконання перерізів

Місце розташування січної площини позначається потовщеною розімкнутою лінією з великими літерами і стрілками, що показують напрямок погляду. Такими ж самими літерами позначають отриманий переріз (див. рис. 15). Для наочності на кресленику отриманий переріз виділяють штрихуванням. Залежно від розташування перерізи поділяються на *накладені* та *винесені*.

*Накладений переріз* – зображення, яке пунктирною лінією без

позначення літерами та стрілками, розташовують безпосередньо на виді кресленика в місці де проходила січна площина. Контур накладеного перерізу обводять суцільною тонкою лінією. Контур перерізу не переривають в місцях, де переріз закриває контурні лінії виду. Вісь симетрії накладеного перерізу вказують штрих-пунктирною лінією без позначення літерами та стрілками.

*Винесений переріз* – зображення, яке розташовують поза контурами наданого тіла. Товщина ліній контуру такого перерізу виконується суцільною основною лінією такою ж само товщини, як і для всього кресленика. Винесений переріз можна помістити на будь-якому місці поля кресленика. Воно може бути розташовано безпосередньо на продовженні лінії перерізу. Переріз повинен своєю побудовою і розташуванням відповідати напрямку, відзначеному стрілками. На перерізах рекомендується наносити необхідні розміри (див. рис. 15). Переріз звичайно виконують в тому ж самому масштабі, що і вид, до якого його роблять.

Якщо на одній деталі роблять декілька однакових перерізів, то їх позначають однією тією ж літерою і викреслюють лише один переріз (рис. 16).

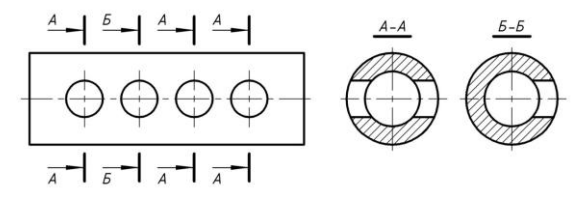

Рис. 16. Приклади виконання однакових перерізів

*Розрізом* називається зображення предмета, уявно розсіченого однією або декількома площинами. На розрізі показують те, що знаходиться в січній площині, і те, що розташовано за нею. Ближчу відсічену частину уявно відкидають. Розрізи бувають *прості, складні та місцеві*.

*Простий розріз* – це розріз, який зроблено за допомогою однієї січної площини (рис. 17). Залежно від положення січної площини розрізи поділяються на *вертикальні* і *горизонтальні*.

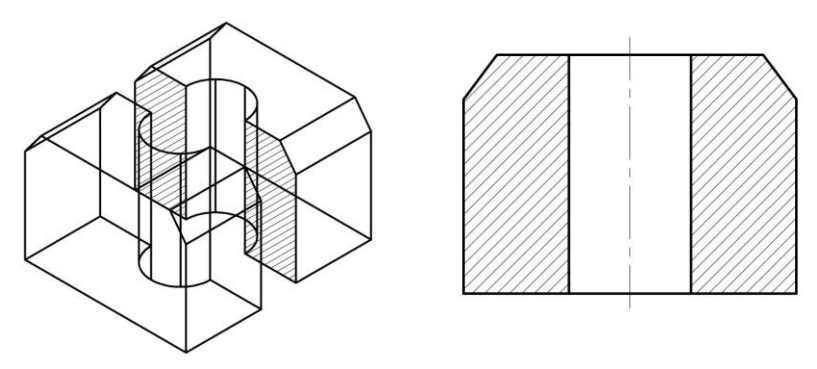

Рис. 17. Приклад простого вертикального профільного розрізу

Якщо січна площина паралельна фронтальній площині проекцій, вертикальний розріз називають *фронтальним*. Коли січна площина паралельна профільній площині проекцій, вертикальний розріз називають *профільним*. У випадку, коли січна площина горизонтальна, розріз називають *горизонтальним*.

На одному кресленику може бути декілька розрізів, але кожний з них повинен бути доцільним. Розрізи звичайно розташовують у проекційному зв'язку: фронтальний – на місці головного виду, профільний – на місці виду зліва, а горизонтальний - на місці виду зверху. Розрізи позначають так само, як перетини, розімкнутою лінією. Стрілки з літерами показують напрямок погляду. Над розрізом пишуть ті ж самі літери через тире.

*Місцевим* називають розріз, який служить для з'ясування форми предмета, в окремому місці деталі, наприклад, отвору. Коли робити повний розріз недоцільно місце розрізу виділяють на зображені суцільною тонкою хвилястою лінією. Суцільні тіла розрізати не слід, у тому числі й напливи на деталі.

*Складним* вважається розріз, який має дві й більше січні площини. Якщо ці площини паралельні, то розріз називається *східчастим*. Розріз виконується так, начебто зроблений однією площиною без будь яких ліній у місці сходинки (штрихування на фронтальній проекції без переходів). Січні площини позначені потовщеною розімкнутою лінією перетину з літерами і стрілками з потовщеними штрихами в місцях перегинів де показують кінець однієї і початок іншої січної площини (літери у перегинах не ставлять). Складний розріз обов'язково позначається українськими великими літерами.

### **Програма роботи**

1. Розглянути основні правила виконання технічних креслень.

2. Навчитися використовувати програму AutoCAD для розробки технічних креслень.

### **Порядок виконання роботи**

1. Розглянути правила виконання технічних креслень та можливості розробки 2D-креслень у програмі AutoCAD з теоретичних відомостей.

2. Вибрати 2D-модель згідно варіанту вказаного викладачем.

3. Створити новий проект у програмі AutoCAD. Для цього запустіть програму та виберіть *Начало* > *Выбор шаблона* > *ACADiso.dwt* або інший підхожий шаблон.

3.1. За допомогою поєднання основних графічних примітивів *Відрізок*, *Полілінія, Коло, Прямокутник* тощо (використовуючи кнопки на панельному меню або введення відповідних команд), а також команд редагування побудувати деталь у відповідності до заданого варіанту.

3.2. Виконати необхідні розрізи та нанести розміри. Креслення виконується в графічному редакторі програми AutoCAD в режимі 2D малювання на аркуші формату А3 (лист розташовується горизонтально). Розшифрування написів див. у Додатку 1.

4. Зберегти файл креслення.

5. Результати проектування оформити у вигляді звіту на стандартних аркушах формату А4 та надати виконаний файл у форматі *\*.dwg*.

*Зауваження*. Для оформлення креслення на окремому аркуші (А3-А1) можна використати функцію експорт креслення в PDFформат. При цьому потрібно перейти за посиланням: *Файл* > *Экспорт* > *PDF*.

# *Вимоги до оформлення звіту:*

Звіт повинен містити:

- титульний аркуш;

- мету роботи;

- програму роботи;

- скріншоти виконання основних етапів побудови, які описані у порядку виконання роботи;

- креслення на окремому аркуші з рамкою та заповненим основним написом;

- висновок.

#### **Контрольні запитання.**

1. Як наносять розміри на кресленнях?

2. Як наносять розмірні числа на кресленнях?

3. Як наносять штрихування на кресленнях?

4. Які види стандартного розташування проекцій?

- 5. Як виконується штрихування об'єктів в AutoCAD?
- 6. Як виконується виконання перерізів в AutoCAD?

# **Лабораторна робота №2 Розробка 3D-моделей при проектуванні елементів систем автоматизації**

# **Мета роботи**

Навчитися виконувати 3D-моделі елементів систем автоматизації використовуючи програму AutoCAD.

# **Теоретичні відомості**

У проектуванні елементів систем автоматизації дуже часто потрібно виконувати креслення різних пристроїв, установок та агрегатів. Всі вони складаються з тривимірних моделей, які об'єднуються у зборки. 3D-моделі можна будувати на базі елементарних форм: паралелепіпедів, конусів, циліндрів, сфер, торів і клинів, а також шляхом витиснення 2D-об'єктів або обертання їх довкола осі чи іншим способом. Складні просторові тіла створюються шляхом комбінування елементарних. Разом з тим, елементарні форми можна об'єднувати, віднімати і перетинати (тобто брати тільки спільну займану декількома тілами частину об'єму).

Подальша модифікація тіл здійснюється шляхом спряження їх граней і зняття фасок. В програмі AutoCAD застосовується різні операції, які дозволяють створювати 3D-моделі, а також застосовувати функції, які призначені для редагування граней тіл, що не потребує побудови додаткових геометричних об'єктів і виконання логічних операцій. Також, AutoCAD має команди, за допомогою яких 3D-моделі можна модифікувати, розрізати на частини чи здійснити розрізи площиною. Для побудови 3Dмоделей у програмі AutoCAD у вкладці «*Переключение рабочего пространства*» необхідно вибрати режим (вкладку) для роботи з тілами і поверхнями у трьохвимірному просторі «*3D-моделирование*», після цього інтерфейс програми стане пристосованим для роботи з тривимірними моделями (рис. 1).

*Способи побудови 3D-об'єктів***.** Площина екрану у програмі AutoCAD збігається з площиною *XY* системи координат вона називається *площиною побудов*. Будуючи двовимірні об'єкти, можна змінювати їх рівень, тобто керувати переміщенням площини побудов вздовж осі *Z*. Спостерігати за зміною рівня

площини можна при переході до ізометричних видів. Змінити рівень площини побудови можна введенням додатного або від'ємного числа у поле *Elevation (Уровень)*. Увівши значення 100, отримаємо зсув об'єкта вгору вздовж осі *Z*, від'ємне значення у полі призведе до зміщення об'єкта вниз вздовж осі *Z*.

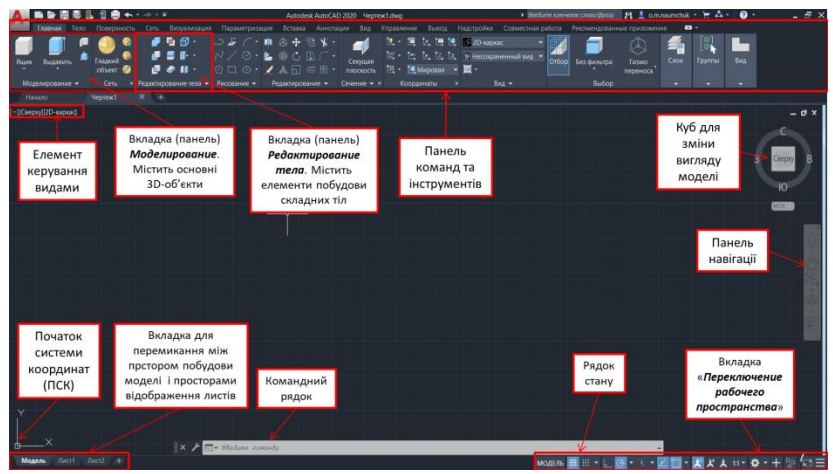

Рис. 1. Елементи інтерфейсу програми AutoCAD в режимі розробки 3D-моделей

Один із найпростіших способів створення тривимірних об'єктів це – витискання (у програмі AutoCAD використовується команда «*Выдавить*»). Витисканням називається зміна властивості двовимірного об'єкта (товщина або висота). Виконати операцію можна, вибравши із контекстного меню об'єкта команду *Properties (Свойства)* і змінивши значення у полі *Thickness (Высота 3D)*.

Вводити можна як додатне так і від'ємне значення. У першому випадку об'єкти витискаються вздовж додатного напрямку осі *Z*, в другому вздовж від'ємного (рис. 2). На криволінійній частині об'єктів виводиться деяка кількість твірних ліній.

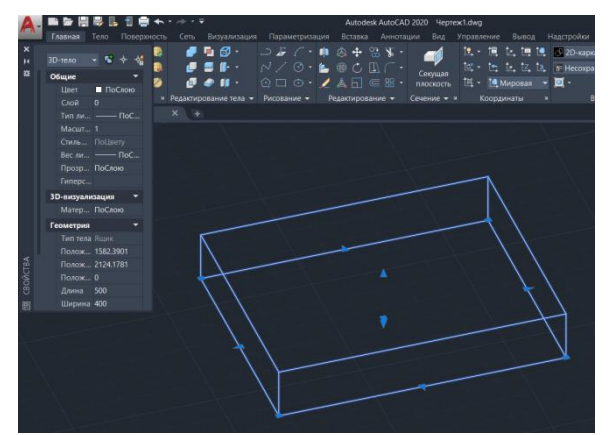

Рис. 2. Побудова 3D-об'єкта з використанням команди «*Выдавить*»

Тривимірні об'єкти в AutoCAD можна представити каркасами, поверхнями і твердотілими моделями. Каркасні моделі представлені лише ребрами граней являють собою прозорі об'єкти. Створюється каркасна модель командами побудови двовимірних графічних примітивів, до яких належать відрізки, точки, кола, дуги тощо, але при цьому задавати потрібно тривимірні координати точок X, Y, Z.

*Поверхні* мають непрозорі грані але порожні всередині, представлені оболонкою без наповнення. Такі поверхні можуть представлятися не лише ребрами, вони мають також непрозорі грані. Крім того, поверхня може бути представлена сіткою, тобто низкою послідовно розташованих граней, що мають спільні ребра. *Твердотільний об'єкт* – суцільний, має об'єм і масу.

Побудову 3D-тіл у AutoCAD можна виконати на основі примітивних форм: паралелепіпедів, конусів, циліндрів, сфер, торів і клинів, а також шляхом витиснення 2D-об'єктів або обертання їх довкола осі. Складні просторові тіла створюються шляхом комбінування елементарних. Елементарні форми можна об'єднувати, віднімати і перетинати, тобто брати тільки спільну займану декількома тілами частину об'єму.

Подальша модифікація тіл здійснюється шляхом спряження

їх граней і зняття фасок. Підтримується ряд функцій, пов'язаних з редагуванням граней тіл, що не потребує побудови додаткових геометричних об'єктів і виконання логічних операцій. В AutoCAD також є команди, за допомогою яких тіло можна розрізати на частини або здійснити розріз площиною.

Основні примітивні форми у програмі AutoCAD знаходяться на вкладці «*Моделирование*»:

*Паралелепіпед (Box).* Способи введення команди:

- набрати з клавіатури команду: *\_box (ЯЩИК);*

- викликати з меню: *Draw > Solids > Box (Рисование > Моделирование > Ящик)*;

- натиснути на кнопку  $\Box$  на панелі інструментів *Solid* > *Primitive > Box (Фигура > Примитив > Ящик).*

Паралелепіпед визначається точками кутів основи паралелепіпеда і висотою або центром, висотою і трьома розмірами – довжиною, шириною, висотою. Основа паралелепіпеда завжди паралельна площині *XY* поточної *UCS (ПСК)*.

*Конус (Cone).* Способи введення команди:

- набрати з клавіатури команду: *\_cone (КОНУС);*

- викликати з меню: *Draw > Modeling > Cone (Рисование > Моделирование > Конус)*;

- натиснути на кнопку  $\triangle$  панелі інструментів *Solid* > *Primitive > Polysolid > Cone (Фигура > Примитив > Политело > Конус)*.

Конус будується з еліптичною або круговою основою і визначається положенням центра, радіусом основи і висотою. За замовчуванням основа конуса розташовується в площині *XY*  поточної *UCS (ПСК)*. Висота конуса (може бути як додатною, так і від'ємною) паралельна до осі *Z*. Положення вершини конуса визначає його висоту і орієнтацію. За замовчуванням висота перпендикулярна основі. Змінити орієнтацію конуса можна, якщо вибрати опцію *Axis endpoint (Конечная точка оси)* і задати координати вершини конуса.

Для побудови зрізаного конуса, або конуса орієнтованого під певним кутом потрібно скористатись опцією *Top radius* (*Радиус верхнего основания*) або спочатку намалювати круг, а потім командою видавлювання виконати витиснення зі звуженням під кутом до осі *Z*.

*Піраміда (Pyramid).* Способи введення команди:

- набрати з клавіатури команду *\_pyramid (ПИРАМИДА);*

- викликати з меню: *Draw > Modeling > Pyramid (Рисование > Моделирование > Пирамида)*;

- натиснути на кнопку  $\Diamond$  на панелі інструментів *Solid > Primitive > Polysolid > Pyramid (Фигура > Примитив > Политело > Пирамида)*.

За замовчуванням піраміда визначається за центром базової точки, точкою посередині кромки і точкою, яка задає висоту.

*Циліндр (Cylinder).* Способи введення команди:

- набрати з клавіатури команду: \_*cylinder(ЦИЛИНДР);*

- викликати з меню: *Draw > Modeling > Cylinder (Рисование > Моделирование > Цилиндр)*;

- натиснути на кнопку  $\Box$  на панелі інструментів *Solid > Primitive > Cylinder (Фигура > Примитив > Цилиндр)*.

Основа циліндра може бути круговою або еліптичною, розташовується в площині *XY* поточної *UCS (ПСК)*. Для побудови циліндра необхідно визначити положення центра основи, радіус або діаметр основи. Висота циліндра задається введенням конкретного значення.

*Сфера (Sphere).* Способи введення команди:

- набрати з клавіатури команду: *\_sphere (СФЕРА);*

- викликати з меню: *Draw > Modeling > Sphere (Рисование > Моделирование > Сфера)*;

- натиснути на кнопку  $\circledcirc$  на панелі інструментів *Solid* > *Primitive > Sphere (Фигура > Примитив > Сфера)*.

Сфера будується після визначення положення центра і радіуса. Основа кулі розташовується в площині *XY* поточної *UCS (ПСК)*.

*Тор (Torus).* Способи введення команди:

- набрати з клавіатури команду: *\_torus (ТОР);*

- викликати з меню: *Draw > Modeling > Torus (Рисование > Моделирование > Тор)*;

- натиснути на кнопку  $\circledcirc$  на панелі інструментів *Solid* > *Primitive > Polysolid > Torus (Фигура > Примитив > Политело > Тор)*.

Твердотілий тор має центр на початку координат і вісь паралельну осі *Z*. Площина *XY* поточної *UCS (ПСК)* ділить тор на дві рівні частини в подовжньому перетині. Тор будується після визначення положення центра, радіуса кола, що проходить через центр труби і радіуса труби.

*Клин (Wedge).* Способи введення команди:

- набрати з клавіатури команду: *\_wedge (КЛИН);*

- викликати з меню: *Draw > Modeling > Wedge (Рисование > Моделирование > Клин) –* класичний AutoCAD;

- натиснути на кнопку  $\triangleright$  на панелі інструментів *Solid > Primitive > Polysolid > Wedge (Фигура > Примитив > Политело > Клин)*.

Основа клину паралельна площині *XY* поточної *UCS (ПСК)*, а похила грань розташовується напроти першого вказаного кута основи. Висота клина (може бути як додатною, так і від'ємною) паралельна до осі *Z*. Ребро похилої грані орієнтоване вздовж осі *Х*. Для побудови клину потрібно задати координати двох протилежних вершин основи і висоту. Вибір опції *Length (Длина)* дозволить задати три розміри: *Length* – довжину вздовж осі Y, *Width* – ширину вздовж осі Х, *Height* – висоту вздовж осі Z. Опція *CEnter* призначена, щоб задати центр клину. Центром клину є центр похилої грані.

*Створення 3D-тіл з двовимірних об'єктів.* 3D-тіла можна створювати шляхом витиснення двовимірних об'єктів (тобто надання їм висоти) за допомогою команди *EXTRUDE (ВЫДАВИТЬ)*, або за допомогою миші. Витиснення можна застосовувати до замкнутих кривих: полілінії, многокутники, прямокутники, кола, еліпси, замкнуті сплайни, кільця і області. Неможливо витиснути тривимірні об'єкти, що входять в блоки, розімкнені полілінії і полілінії з сегментами, що перетинаються. Напрям витиснення визначається траєкторією або заданням глибини і кута. Опція витискання знаходиться на вкладці «*Моделирование*»:

*Витискання (Extrude).* Способи введення команди:

- набрати з клавіатури команду: *\_extrude (ВЫДАВИТЬ);*

- викликати з меню: *Draw > Modeling > Extrude (Рисование > Моделирование > Выдавить)*;

- натиснути на кнопку  $\Box$  на панелі інструментів *Solid* > *Solid > Extrude (Фигура > Фигура > Выдавить)*.

Витискання здійснюється перпендикулярно до площини об'єкта або вздовж заздалегідь заданої траєкторії. Можна задавати кут конусності, під яким сторони тіла будуть звужуватись. Від'ємне значення кута призводить до розширення сторін.

Об'єкт, що витискається може бути областю, колом, прямокутником кільцем, замкненою полілінією. Траєкторія вздовж якої витискається об'єкт, повинна належати одній площині і може бути відрізком, полілінією, дугою, але об'єкт і траєкторія не повинні належати одній площині.

Команда *EXTRUDE (ВЫДАВИТЬ)* часто використовується для отримання моделей складних об'єктів такі, як шестерні або зірочки. Особливо зручна ця команда для об'єктів, що мають спряження, фаски і аналогічні елементи, які важко відтворити без використання витиснення перетинів.

*Обертання (Revolve).* Способи введення команди:

- набрати з клавіатури команду: *\_revolve (ВРАЩАТЬ);*

- викликати з меню: *Draw > Modeling > Revolve (Рисование > Моделирование > Вращать)*;

- натиснути на кнопку на панелі інструментів *Solid > Solid > Revolve (Фигура > Фигура > Вращать)*.

Тривимірний об'єкт утворюється з двовимірного обертанням навколо заданої осі. Двовимірний об'єкт може бути областю, колом, еліпсом багатокутником, замкненою полілінією або замкненим сплайном. Неможливо застосувати обертання до: тривимірних об'єктів; які входять в блоки; розімкнутих поліліній і поліліній з сегментами, що перетинаються.

Тіла можна створювати шляхом обертання замкнутих об'єктів на заданий кут довкола осі *X* або *Y* поточної *UCS (ПСК)*. Крім того, об'єкт можна обертати довкола відрізка, полілінії або двох заданих точок. Подібно до команди
*EXTRUDE*, цю команду зручно застосовувати для об'єктів, що мають спряження і інші аналогічні елементи.

Вісь обертання вказується одним із методів:

- *Specify start point for axis of revolution (Начальная точка оси вращения)* – задаються координати двох точок, початкової і кінцевої, що належатьосі;

- Опція *Object (Объект)* – вибирається відрізок або фрагмент полілінії;

- Опція *X/Y/Z*: – віссю вибирається додатний напрям осі *Х*, *Y*  або *Z* поточної системи координат.

Варто зауважити, що для вісі повинна використовуватися штрих-пунктина лінія. Після визначення об'єкта обертання і осі вводиться довільне значення кута повороту об'єкта.

*Побудова складних 3D-тіл.* AutoCAD дозволяє будувати 3D-тіла складної форми, застосовуючи об'єднання, віднімання і перетин вже побудованих тіл. Елементи побудови складних тіл знаходяться на вкладці «*Редактирование тела*»:

*Об'єднання (Union).* Способи введення команди:

- набрати з клавіатури команду: *\_union (ОБЪЕДИНЕНИЕ);*

- викликати з меню: *Modify > Solid editing > Union (Редактировать > Редактирование тела > Объединение)*;

- натиснути кнопку **на панелі інструментів** *Solid* > *Boolean > Union (Фигура > Логические операции > Объединение)*.

За допомогою цієї команди можна побудувати складний об'єкт, що займає сумарний об'єм всіх його складових.

*Віднімання (Subtract).* Способи введення команди:

- набрати з клавіатури команду: *\_subtract (ВЫЧИТАНИЕ);*

- викликати з меню: *Modify > Solid editing > Subtract (Редактировать > Редактирование тела > Вычитание)*;

- натиснути кнопку • на панелі інструментів *Solid* > *Boolean > Subtract (Фигура > Логические операции > Вычитание)*.

За допомогою команди *SUBTRACT* можна видалити з тіл ті частини, які також належать іншій множині. Цю команду, можна застосувати для отримання отворів в механічних деталях шляхом віднімання циліндрів.

*Перетин (Intersect).* Способи введення команди:

**-** набрати з клавіатури команду: *\_intersect(ПЕРЕСЕЧЕНИЕ);*

**-** викликати з меню: *Modify > Solid editing > Intersect (Редактировать > Редактирование тела > Пересечение)*;

- натиснути кнопку • на панелі інструментів *Solid* > *Boolean > Union (Фигура > Логические операции > Пересечение)*.

За допомогою команди *INTERSECT* можна побудувати складне тіло, що займає об'єм, загальний для двох або більш перетинних тіл. Неперетинні частини об'ємів при цьому видаляються з креслення.

*Редагування тривимірних тіл.* В AutoCAD є різні засоби зміни форми об'ємних тіл та їх відображення. Техніка редагування твердотільних 3D-об'єктів передбачає зняття фасок, спряження, побудову перетинів і розділення на частини. Для редагування тривимірних об'єктів також можна застосовувати команди, які використовуються для редагування 2D-тіл. Елементи редагування тривимірних тіл знаходяться на вкладці «*Редактирование*»:

*Спряження граней 3D-тіл* виконується за таким алгоритмом:

1. Задати у командному рядку команду \_*fillet (СОПРЯЖЕНИЕ),* обрати з меню класичного AutoCAD пункт *Modify > Fillet* (*Редактировать* > *Сопряжение)* або натиснути в панельному меню *Home > Modify (Главная > Редактирование)*  на кнопку $\Box$ .

2. Вибрати ребро тіла для спряження.

3. Задати радіус спряження.

4. Продовжити вибір ребер або натиснути *ENTER* для переходу до побудови спряження.

*Зняття фасок у 3D-тілах* виконується за таким алгоритмом:

1. Задати у командному рядку команду \_*chamfer (ФАСКА),*  обрати з меню класичного AutoCAD пункт *Modify > Chamfer (Редактировать > Фаска)* або натиснути в панельному меню *Home > Modify (Главная > Редактирование)* кнопку  $\Box$ .

2. Вибрати ребро базової грані для фаски. AutoCAD підсвічує одну або дві грані, суміжні з вибраним ребром.

3. Для переходу до наступної грані ввести *N* (опція *Next (Следующая)*). Для підтвердження роботи з поточною виділеною гранню натиснути *ENTER*.

4. Задати довжину фаски для базової грані. Довжина фаски для базової грані вимірюється від вибраного ребра до точки на базовій грані.

5. Задати довжину фаски для суміжної грані. Довжина фаски для суміжної грані вимірюється від вибраного ребра до точки на суміжній грані.

6. Вказати ребра, на яких необхідно зняти фаски.

*Приклад побудови 3D-моделі у програмі AutoCAD***.** На початку побудови 3D-моделі необхідно створити новий файл креслення. Це можна зробити за допомогою вибору команди з меню *File > New (Файл > Создать)*. У вкладці «*Выбор шаблона*» можна вибрати один зі шаблонів, у нашому випадку це може бути *acadiso3d*. У якості прикладу використано деталь з розмірами, які вказані на рис. 3.

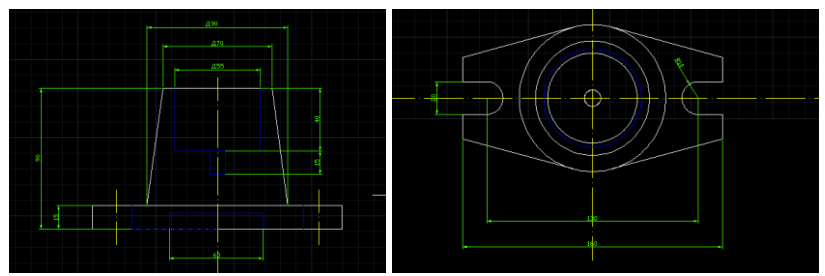

Рис. 3. Зовнійшні вигляд деталі з розмірами

Для початку роботи з 3D-об'єктами необхідно у вкладці «*Переключение* р*абочего пространства*» встановити режим для роботи з тілами і поверхнями у трьохвимірному просторі «*3D моделирование*». На панельному меню у вкладці моделювання вибираємо «*Ящик*» і відкладаємо довжину (160), ширину (90) і висоту нижньої частини деталі (15) (див. рис. 3), як зображено на рис. 4. Для перемикання між введенням розмірів (довжина, ширина, висота) застосовуємо клавішу *Tab*.

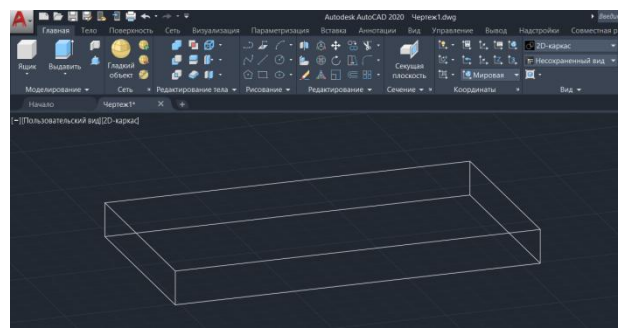

Рис. 4. Результат побудови довжини, ширини і висоти основи деталі

Далі будуємо верхній конус деталі. Для цього на панельному меню у вкладці «*Моделирование*» вибираємо «*Конус*». Переходимо на площину, шукаємо цент прямокутника і починаємо побудову вказавши у спливаючому меню радіус (45) і висоту конуса (рис. 5). Для зручності встановлення центру прямокутника можна побудувати діагональні лінії перетин яких буде геометричним центром (після побудови лінії видаляються). Для точного позиціонування побудов використовуємо опцію «*Привязка курсора к опрным точкам»*, яка знаходиться в *Рядку стану.*

За розмірами приведеними на рис. 3 потрібно задати верхню частину конуса діаметром 70. Для цього необхідно потягнути за маркер (синя стрілка) на вершині конуса і задати потрібний радіус (рис. 6).

У конусі маємо отвір діаметром 55 мм. Для його виконання потрібно вибрати «*Круг*» на вкладці «*Рисование*» панельного меню. Поставити цент круга у цент верхньої вершини конуса і задати відповідний розмір (рис. 7).

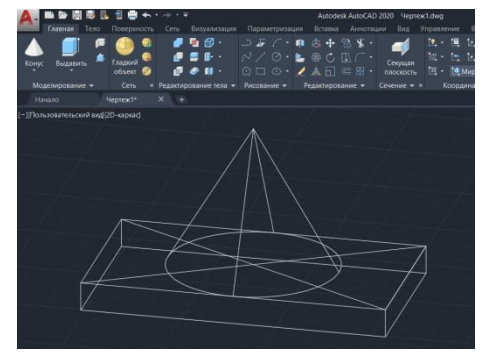

Рис. 5. Побудова верхнього конусу деталі

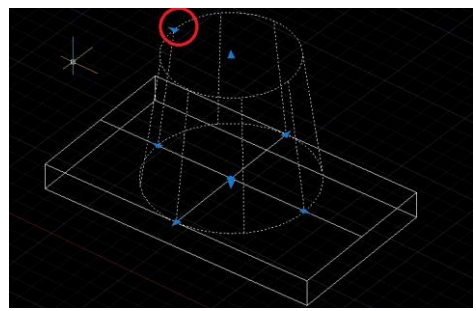

Рис. 6. Встановлення розміру верхньої частини конуса

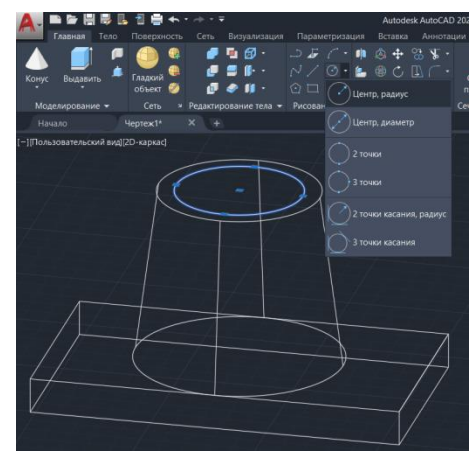

Рис. 7. Виконання отвору у верхній частині конуса

За допомогою команди «*Выдавить*» на вкладці *«Моделирование»*, вказавши напрям до низу і висоту прорізу у 40 мм, задаємо шлях прорізу у конусі (рис. 8). Після цього забираємо прорізаний циліндр із конуса. Для цього використовуємо команду «*Вычитание*» на вкладці панельного меню «Редактирование тела». Натискаємо на значок <sup>в</sup>, що на вкладці панельного меню та вказуємо фігуру з якої будемо проводити видалення (конус) та натискаємо *Enter*, після цього вибираємо фігуру, яку потрібно вирізати та натискаємо *Enter*. У результаті маємо отримати деталь, як зображено на рис. 8. Також для візуального перегляду деталі можна змінити вид представлення на вкладці панельного меню «*Вид*», вибравши потрібний вид, як показано на рис. 9.

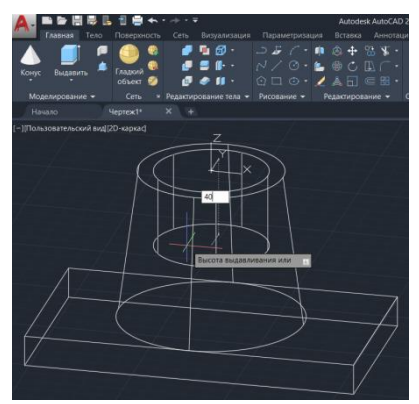

Рис. 8. Встановлення напрямку прорізу

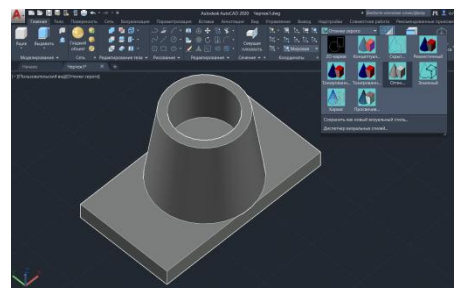

Рис. 9. Виконання команди «*Вычитание*» та вибір виду представлення

Наступним кроком є створення зрізів на нижній частині фігури. Для цього потрібно вказати межі зрізу, за допомогою команди «*Отрезок*» 15 мм на вкладці «*Рисование*» панельного меню. А також прорізати отвори, діаметром 20 мм, за допомогою команди «*Круг*» на вкладці «*Рисование*» (рис. 10). Потім по утвореному контурі потрібно обрізати фігуру, за допомогою команди «*Витягивание*» на вкладці «*Моделирование*».

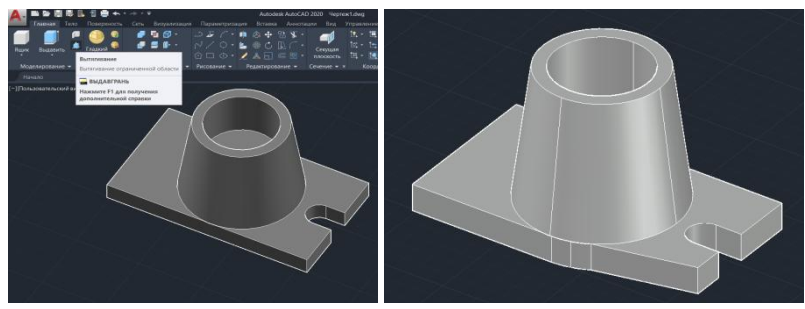

Рис. 10. Процес утворення зрізів на нижній частині фігури

Для виконання отвору внизу прямокутної основи, діаметром 60 мм виконуємо ті ж самі дії, що і при побудові отвору у верхній частині конуса (див. рис. 7, 8). Вигляд виконаної фігури з отвором наведено на рис. 11.

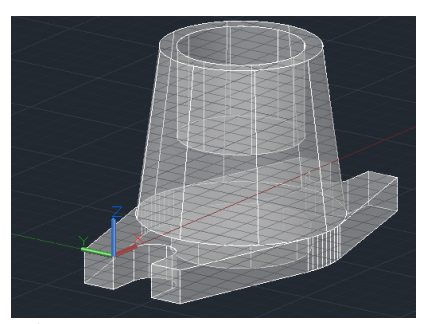

Рис. 11. Побудова отвору внизу прямокутної основи

На завершення потрібно прорізати ще один отвір діаметром

10 мм і висотою 15 мм. Для цього необхідно виконати дії, які показано на рис. 7 та 8. У результаті виконання всіх побудов отримаємо 3D-модель, яка представлена на рис. 12.

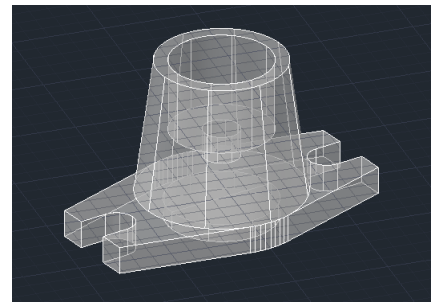

Рис. 12. Кінцевий вигляд виконання 3D моделювання

## **Програма роботи**

1. Ознайомитися з принципами та правилами побудови тривимірних деталей у 3D просторі програми AutoCAD та розглянути приклад побудови 3D-моделі.

2. За заданим варіантом виконати побудову 3D-моделі з відповідними розмірами.

### **Порядок виконання роботи**

1. Розглянути можливості розробки 3D-об'єктів та приклад побудови 3D-моделі у програмі AutoCAD з теоретичних відомостей.

2. Вибрати 3D-модель згідно варіанту заданого викладачем.

3. Виконати побудову 3D-моделі за вказаними розмірами.

4. Результати проектування оформити у вигляді звіту на стандартних аркушах формату А4 та надати виконаний файл у форматі *.dwg* з назвою по зразку: «*Прізвище\_Група\_№завдання*» для перевірки.

### *Вимоги до оформлення звіту:*

Звіт повинен містити:

- титульний аркуш;
- мету роботи;
- програму роботи;

- скріншоти виконання основних етапів побудови, які описані у порядку виконання роботи;

- креслення розробленої 3D-деталі у трьох стандартних виглядах (спереду, збоку, зверху) та ізометрію (3D-модель) на аркуші стандартного розміру (А3-А1) з розмірами та заповненим основним написом;

- висновок.

### **Контрольні запитання.**

1. Опишіть способи побудови 3D-об'єктів у програмі AutoCAD.

2. Як відбувається побудова 3D-тіл у програмі AutoCAD?

3. Як відбувається створення 3D-тіл з двовимірних об'єктів у програмі AutoCAD?

4. Як відбувається створення складних 3D-тіл у програмі AutoCAD?

5. Як відбувається редагування тривимірних тіл у програмі AutoCAD?

6. Розкрийте особливість описаного прикладу створення 3Dмоделі у програмі AutoCAD.

### **Лабораторна робота №3 Розробка технологічних схем**

### **Мета роботи**

Навчитися розробляти технологічні схеми та описи функціонування виробничих процесів та установок з використанням програми AutoCAD Electrical

## **Теоретичні відомості**

Розробка ефективної системи автоматизації можливо тільки з урахуванням всіх особливостей технології виробничого процесу, його регламенту, конструктивних особливостей устаткування та режимів роботи. З огляду на це, перш ніж розпочати розробку системи автоматизації необхідно детально вивчити всі особливості фізичних чи хімічних процесів, які покладені в основу технологічного процесу, проаналізувати окремі елементи і тільки після цього приступити до розробки системи автоматизації, або удосконалення технологічної схеми. При цьому, важливе значення має тип і структура виробництва, послідовність взаємодії обладнання, циклічність його роботи та інші показники.

Такий детальний аналіз технологічного процесу дає змогу оцінити його реальний стан. При цьому, беруться до уваги останні досягнення, існуючі підходи та системи автоматизації, які вже впроваджені. Такий підхід допоможе, у майбутньому, розробити оптимальний рівень автоматизації з урахуванням техніко-економічної доцільності її запровадження.

Вибір управляючих (регулюючих) каналів починається з вибору вхідних і вихідних величин цих каналів. Після цього аналізуючи їх статичні і динамічні характеристики визначають ті, які найкраще реалізують мету управління у відповідності до технологічних регламентів. При проектуванні нових технологічних об'єктів доцільно одночасно створювати технологічний процес та на його основі розробляти систему автоматизації. Саме такий спосіб, дасть змогу, у подальшому, врахувати всі особливості використання засобів автоматизації, від вибору місця розташування технічних засобів автоматизації до застосування ефективних алгоритмів та систем управління

технологічним процесом. Більшість об'єктів, що автоматизуються, є об'єктами з розподіленими параметрами. Тому від правильного вибору місць для отримання інформації про стан процесу чи апарату, чи цілого об'єкту залежить показність сигналів, а також це впливатиме на його динамічні та статичні характеристики, і відповідно, його структуру, параметри настроювання та показники функціонування системи.

Розробка схем, що застосовуються у проектах автоматизації технологічних процесів регламентується нормативними положеннями:

1. Правила виконання робочої документації автоматизації технологічних процесів ДСТУ БА.2.4-3-95 (ГОСТ 21.408-93).

2. Система проектної документації для будівництва. Основні вимоги до проектної та робочої документації ДСТУ Б А.2.4- 4:2009 (ГОСТ 21.101).

3. Склад та зміст проектної документації на будівництво ДБН А.2.2-3:2014

4. Єдина система конструкторської документації (ЄСКД) та ін.

Крім того, види і типи схем та правила виконання схемної документації встановлюються групою стандартів ЄСКД «Правила виконання схем». Вони визначають комплектність, вимоги і правила розробки та оформлення схемної документації на вироби всіх галузей промисловості.

Технологічна схема є конструкторським документом, на якій у вигляді умовних зображень або позначень показано складові частини виробу (установки) і зв'язки між ними. Загальні правила виконання схем визначаються ГОСТ 2.701 і ГОСТ 2.702. В Україні також застосовують схеми зарубіжних стандартів зокрема, американських стандартів ANSI або IEEE, які дещо відрізняються від позначень за ГОСТ та ЄСКД. Технологічні схеми виконують без дотримання масштабу та при їх виконанні можливо відхилятися від установлених правил виконання схем, але такі відхилення повинні бути однакові для всіх типів схем комплекту і пояснені на полі схеми чи в пояснювальній записці.

При розробці, або удосконаленні технологічного процесу виконують:

1. Технологічну схему та її опис. Схема технологічного процесу має відповідати прийнятим стандартам, а її опис має пояснювати деталі та елементи технологічного процесу.

2. Технологічні карти на основі технічних паспортів на обладнання та документації на основні технічні засоби. Сюди варто включити все, що використовується у цьому технологічному процесі: технологічні регламенти, технічні паспорти, фотографії, метрологічні параметри, посадові інструкції та ін.

Технологічне та інженерне обладнання і комунікації, трубопроводи, газоходи, повітропроводи та ін., показують застосовуючи умовне позначення відповідно до ДСТУ ISO 14617-1:2018 «Графічні умовні познаки для схем. Частина 1. Загальні відомості та індекси» та ISO 10628 1997-04-15 «Flow diagrams for process plants. General rules». Приклад виконання технологічної схеми у відповідності до ISO 10628:1997-04-15 показано на рис. 1.

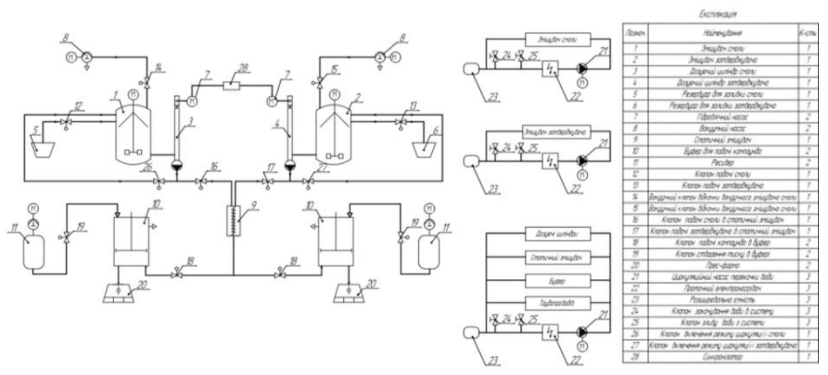

Рис. 1. Технологічна схема виконана у відповідності до ISO 10628: 1997-04-15

Технологічна схема повинна бути виконана з застосування графічних позначень і має містити наступну інформацію:

1. Тип обладнання, яке потрібно для реалізації технологічного процесу, за виключенням приводів.

2. Стандартні позначення обладнання.

3. Маршрут і напрямок вхідних та вихідних матеріалів та

потоків енергії.

4. Назву та швидкість потоків вхідних та вихідних матеріалів.

5. Назву технологічних маршрутів енергії, або технологічних маршрутів енергоносіїв.

6. Характеристики робочих умов процесу.

На технологічних трубопроводах, які зображені на технологічних схемах показують регулюючу і запірну арматуру, що безпосередньо бере участь у процесі керування технологічним процесом та використовують для установки технічних засобів автоматизації, наприклад первинні вимірювальні пристрої, а також вказують діаметри умовних поперечних перерізів.

апарати і трубопроводи допоміжного призначення показують тільки в тих випадках, коли вони механічно з'єднуються чи взаємодіють із засобами автоматизації.

Технологічне устаткування, його елементи, трубопроводи повинні зображуватися на схемах з відповідними пояснюючими написами, із указівкою їхніх номерів і напрямку руху матеріальних потоків. Окремі агрегати й установки технологічного устаткування можна зобразити відірвано один від одного з відповідними вказівками на їхній взаємозв'язок.

Одним з широковживаних програмних продуктів, що використовується для проектування технологічних систем є AutoCAD Electrical. Він має повний набір функцій для розробки технологічних схем. Крім того, у AutoCAD Electrical до станлартних функцій AutoCAD додані спеціалізовані стандартних функцій AutoCAD додані спеціалізовані можливості, що прискорює створення креслень різноманітних схем.

Проект створений AutoCAD Electrical має деревоподібну структуру, що відображається в диспетчері проектів. Інформація про кожен аркуш проекту може включати до десяти параметрів. Крім цього в диспетчері проектів можна попередньо переглянути аркуш проекту або інформацію про кожен файл проекту. Всі дії з проектом, зокрема відкриття, закриття, створення нового проекту, друк і багато іншого виконуються з диспетчера проектів.

Використання AutoCAD Electrical у проектуванні

технологічних схем та установок дає змогу значно скоротити час і зусилля на проектування завдяки застосуванню:

1) Автоматизація рутинних процесів: автоматичне маркування ліній зв'язку, позиційних позначень, контактів, тощо.

2) Бібліотеки умовних графічних позначень (УГП).

3) Бази даних у форматі MS Aссess з можливістю їх поповнення.

4) Багаторазове використання ділянок схем в різних проектах, як за допомогою інструментів копіювання, так і за допомогою збереження цих ділянок в меню УГП, що доступне для будь-якого проекту.

5) Швидке внесення змін за допомогою технології наскрізного проектування, тобто при внесенні змін в будь-яку частину проекту вони автоматично відображаються у всіх його складових.

6) Автоматичний і автоматизований контроль помилок.

7) Автоматизоване генерування текстових вихідних документів, що входять у склад конструкторської документації.

Інтерфейс AutoCAD Electrical має всі можливості та подібний до звичайного AutoCAD. Але на відміну від нього має комплекс інструментів спеціального призначення. Їх забезпечує автоматизацію проектування.

Основним елементом будь якої програми для проектування схем є наявність бібліотеки умовних графічних позначень (УГП). У програмі AutoCAD Electrical наявні всі необхідні бібліотеки УГП, які застосовуються для проектування різних систем згідно з Держстандарту України та міжнародних стандартів. Доступ до необхідного позначення здійснюється за допомогою «*Графическое меню*», яке знаходиться на панелі «*Вставить компонент*» кнопка «*Вставить компоненты КИП*» на вкладці «*Схема*» (рис. 2).

При використанні графічного меню для вставлення елементів технологічної схеми потрібно використовувати наявні умовно графічні позначення технологічних апаратів та пристроїв, а також регулюючу та запірну арматуру. У випадку відсутності необхідних елементів у графічному меню їх можна знайти в мережевих бібліотеках, або виконати самостійно використовуючи графічні примітиви з вкладки «Главная».

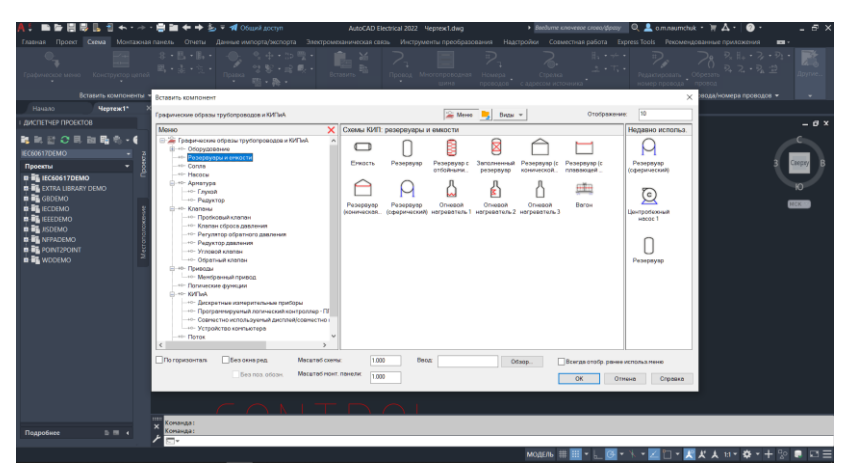

Рис. 2. Зовнішній вигляд меню «*Вставить компонент*» для додавання компонентів технологічних схем

Для полегшення розуміння схем на них можуть приводитися пояснюючі написи. До них відносяться: короткі пояснення принципу дії й послідовності включень елементів схеми в сукупності з наведеними відомостями про режим роботи, часові та інші характеристики схем керування, захисту й сигналізації. Ці короткі пояснення приводяться в послідовності роботи елементів схеми з посиланням на УГП.

Для створення специфікації технологічного обладнання у toCAD Electrical можна використовувати інструмент AutoCAD Electrical можна використовувати інструмент генерування звітів. Для цього необхідно перейти на вкладку «*Отчеты*» та натиснути кнопку «*Отчеты*» (рис. 3). В отриманому списку вибрати «*Спецификация*» або «*Табличка*». В отриманому вікні перевірити чи для кожного компоненту вказано виробника та номер за каталогом (марку, модель пристрою).

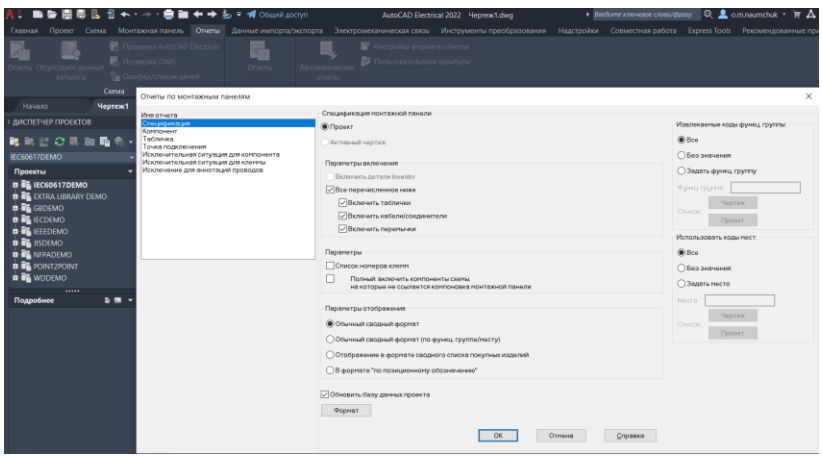

Рис. 3. Зовнішній вигляд панели «*Отчеты*» при формуванні нової специфікації

Якщо виробник та номер за каталогом у певного компонента технологічної схеми відсутні, або вони створювалися самостійно, то необхідно скасувати створення специфікації та відредагувати атрибути елемента, додавши відсутні дані у відповідні поля. Після цього, специфікацію необхідно розмістити на кресленні натиснувши кнопку «*Вставить в чертеж*», що на панелі «*Формирование отчетов*».

### **Програма роботи**

1. Розглянути особливість розробки технологічних схем та можливості використання програми AutoCAD Electrical для їх створення.

2. Використовуючи базу умовних графічних позначень навчитися розробляти технологічну схему у відповідності до стандарту ISО 10628: 1997-04-15.

#### **Порядок виконання роботи**

1. Розглянути правила розробки технологічних схем та особливість використання програми AutoCAD Electrical, що описаний у теоретичних відомостях.

2. Створити новий проект у програмі AutoCAD Electrical. Для цього запустіть програму та виберіть *Создать* > *Выбор*  *шаблона* > *acadiso.dwt* або інший придатний для виконання схем.

3. Розробити технологічну схему у програмі AutoCAD Electrical згідно ДСТУ ISO 10628: 1997-04-15 (варіанти схем вибираються за вказівкою викладача, або за темою курсової, або бакалаврської роботи). Для виконання схеми необхідно використовувати «*Графическое меню*», яке знаходиться на панелі «*Вставить компонент*» кнопка «*Вставить компоненты КИП*» на вкладці «*Схема*» (рис. 2). При відсутності зображення конкретного технологічного апарату у графічному меню програми AutoCAD Electrical потрібно виконати його самостійно за допомогою графічних примітивів, які знаходяться на вкладці меню «*Главная*».

4. Додати текстовий опис технологічної схеми та «*Перелік елементів схеми*» у вигляді специфікації у програмі AutoCAD Electrical.

5. Результати проектування оформити у вигляді звіту на стандартних аркушах формату А4.

### *Вимоги до оформлення звіту:*

Звіт повинен містити:

- титульний аркуш;

- мету роботи;

- програму та порядок виконання роботи;

- скріншоти виконання основних етапів побудови, які описані у порядку виконання роботи;

- креслення розробленої технологічної схеми на окремому аркуші стандартного розміру (А3-А1) з заповненим основним написом;

- специфікацію обладнання;

- висновок.

## **Контрольні запитання**

1. У чому суть розробки технологічного процесу та його частин?

2. Які можливості містить програма AutoCAD Electrical для розробки технологічних процесів?

3. Які переваги використання програми AutoCAD Electrical

при проектуванні технологічних схем?

4. Яка особливість інтерфейсу програми AutoCAD Electrical при розробці технологічних схем?

5. Як використовуються бібліотеки УГП у програмі AutoCAD Electrical?

6. Яка специфіка створення специфікацій у AutoCAD Electrical?

### **Лабораторна робота №4 Розробка схем автоматизації технологічних процесів**

### **Мета роботи**

Ознайомитися з принципами та правилами розробки схем автоматизації. Навчитися створювати схеми автоматизації технологічних процесів розгорнутим способом за допомогою програми AutoCAD Electrical.

## **Теоретичні відомості**

*Схема автоматизації* - це основний технічним документом, що визначає функціонально-блокову структуру окремих вузлів автоматичного контролю, керування і регулювання технологічного процесу й оснащення об'єкта керування приладами і засобами автоматизації (у тому числі засобами телемеханіки та обчислювальної техніки).

При розробці схеми автоматизації (в літературі та на практиці також застосовується назва *Функціональна схема автоматизації*) необхідно вирішити наступні завдання:

• отримання первинної інформації про стан технологічного процесу та обладнання;

• визначення способів впливу на технологічний процес для управління ним;

• стабілізація технологічних параметрів процесу;

• контроль та сигналізація (при необхідності) технологічних параметрів процесу і стану технологічного обладнання.

Функціональні завдання автоматизації, як правило, реалізуються за допомогою технічних засобів, що включають в себе: відбірні пристрої, засоби отримання первинної інформації, засоби перетворення і обробки інформації, засоби представлення та видачі інформації обслуговуючому персоналу, комбіновані, комплектні і допоміжні пристрої, засоби регулювання та ін.

Результатом складання схем автоматизації є:

1) визначення методів вимірювання технологічних параметрів;

2) вибір основних технічних засобів автоматизації, які найбільш повно відповідають пропонованим вимогам і умовам роботи автоматизованого об'єкта;

3) визначення виконавчих механізмів, регулюючих, або запірних органів технологічного обладнання;

4) розміщення засобів автоматизації на щитах, пультах, технологічному обладнанні, трубопроводах тощо та визначення способів подання інформації про стан технологічного обладнання виконання та реалізація закон регулювання за допомогою регуляторів (ПЛК).

Схеми автоматизації розробляють в цілому на технологічний процес, технологічну (інженерну) систему або їх частину – технологічну лінію, блок обладнання, установку або агрегат.

*На схемі автоматизації зображують*:

- технологічне та інженерне обладнання і комунікації (трубопроводи, газоходи, повітропроводи) об'єкта, що автоматизується (далі – технологічне обладнання);

- технічні засоби автоматизації або контури контролю, регулювання та управління;

лінії зв'язку між окремими технічними засобами автоматизації або контурами.

Контур контролю, регулювання та управління – це сукупність окремих функціонально поєднаних приладів, що виконують певне завдання з контролю, регулювання, сигналізації, управління тощо.

Технологічне обладнання та комунікації на схемах автоматизації зображують спрощено не показуючи на схемі обладнання комунікації та їх елементи, які не оснащуються технічними засобами автоматизації та не впливають на роботу систем автоматизації. Однак зображена в такий спосіб технологічна схема повинна давати ясне представлення про принцип її роботи і взаємодії з засобами автоматизації.

апарати і трубопроводи допоміжного призначення показують тільки у випадках, коли вони механічно з'єднуються чи взаємодіють із засобами автоматизації. В окремих випадках деякі елементи технологічного устаткування допускається зображувати на схемах автоматизації у вигляді прямокутників із вказівкою найменування цих елементів або не

показувати взагалі.

Біля давачів, відбірних, прийомних та інших подібних за призначенням пристроїв варто вказувати найменування того технологічного устаткування, до якого вони відносяться.

Технологічне обладнання зображують із дотриманням вимог держстандартів:

- обладнання, згідно з ГОСТ 2.780, ГОСТ 2.782, ГОСТ 2.788, ГОСТ 2.789, ГОСТ 2.790, ГОСТ 2.791, ГОСТ 2.792, ГОСТ 2.793, ГОСТ 2.794, ГОСТ 2.795;

- комунікації в залежності від середовищ, що транспортуються згідно з додатком 3 до ГОСТ 14202;

- трубопровідна запірна арматура, яка використовується в системах автоматизації (не регулювальна) згідно з ГОСТ 2.785 та ін.

При формуванні умовних позначень технологічного обладнання та комунікацій можливо використовувати умовні позначення згідно з міжнарожними станадартами, зокрема ISO  $10628:1997-04-15$ 

Якщо позначення трубопроводів на технологічних кресленнях не стандартизовані, то на схемах автоматизації варто застосовувати умовні позначення, які прийняті в технологічних схемах.

У зображення технологічного устаткування, окремих його елементів і трубопроводів варто давати відповідні пояснювальні написи, а також вказувати стрілками напрямок потоків. Окремі агрегати й установки технологічного устаткування можна зображувати відірваними один від одного з відповідними вказівками на їхній взаємозв'язок. На трубопроводах, на яких передбачається установка відбірних пристроїв і регулювальних органів, вказують діаметри умовних проходів.

Схеми автоматизації виконують згідно з діючими держстандартами на умовне зображення технологічного обладнання без дотримання масштабу. Умовні графічні зображення та літерні позначення приладів і пристроїв автоматизації виконують згідно з ДСТУ Б А.2.4-16:2008 «Автоматизація технологічних процесів. Умовні графічні зображення приладів і засобів автоматизації в схемах».

Усі вимірювальні і перетворювальні прилади, встановлені на

технологічному об'єкті, зображуються на схемах автоматизації у вигляді кіл діаметром 10 мм. Якщо прилади розміщуються на щитах і пультах в центральних або місцевих операторських приміщеннях, то всередині кола проводиться горизонтальна роздільна лінія. У верхній частині кола розміщують позначення параметрів, що контролюються, сигналізуються або регулюються та позначення функцій і функціональних ознак приладів і пристроїв. У нижній частині позиційні позначення приладів і пристроїв.

Шрифт літерних позначень приймають 2,5 мм згідно з ДСТУ Б А.2.4-16:2008. Місця розташування відбірних пристроїв і точок вимірювання вказуються за допомогою тонких суцільних ліній. Лінії зв'язку між приладами і контурами контролю та керування зображують на схемах суцільною тонкою лінією незалежно від виду сигналів та кількості проводів і труб.

Схеми автоматизації виконують двома способами:

- *розгорнутий*, за якого на схемі зображують склад і місце розташування технічних засобів автоматизації кожного контуру контролю та управління;

- *спрощений*, за якого на схемі зображують основні функції контурів контролю та керування (без виділення окремих технічних засобів автоматизації, що до них входять, та зазначення місця розташування).

*Розгорнутий спосіб виконання схем автоматизації***.**  Технологічне обладнання зображують у верхній частині схеми. Прилади ТЗА, вбудовані в технологічні комунікації, показують у розриві лінії зображення комунікацій відповідно до рис. 1, а ті, що встановлюються на технологічному обладнанні (за допомогою закладних пристроїв), показують поряд – відповідно до рис. 2.

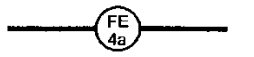

Рис. 1. Спосіб позначення ТЗА, що вбудоване в технологічне

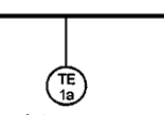

оване в технологічне Рис. 2. Спосіб позначення ТЗА,<br>облалнання що встановлене поряд, або на технологічному обладнанні

Решту технічних засобів автоматизації показують умовними графічними зображеннями у прямокутниках, що розташовані у нижній частині схеми. Кожному прямокутнику присвоюють заголовки, що відповідають показаних у них технічних засобів (рис. 3).

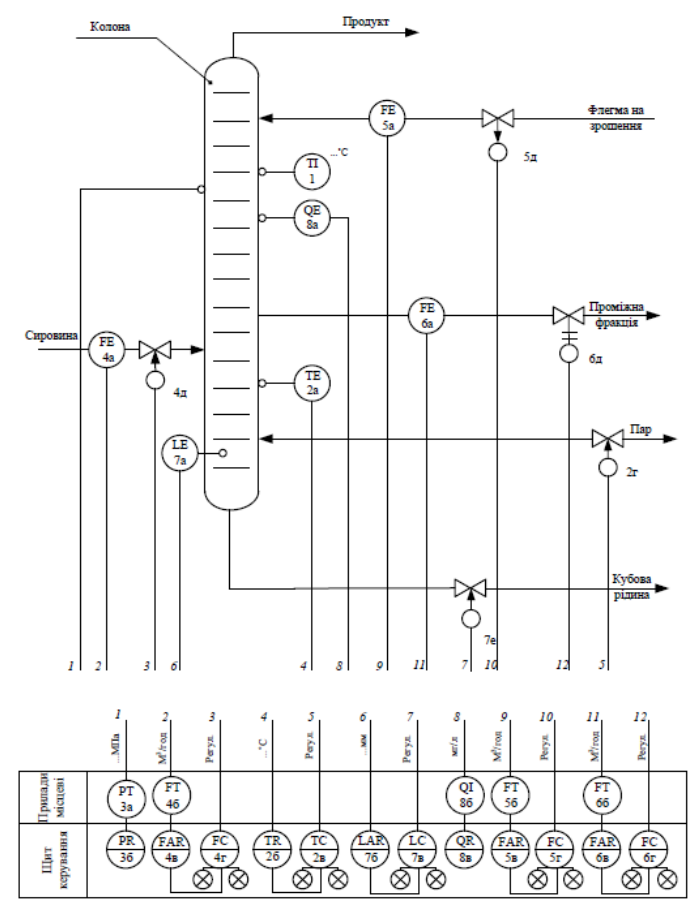

Рис. 3. Приклад виконання схеми автоматизації розгорнутим способом

Першим розташовують прямокутник у якому показані позащитові прилади, що конструктивно не пов'язані з технологічним обладнанням під заголовком "*Прилади місцеві*";

нижче – прямокутник, у яких показані "*Щити керування*", а також комплекси технічних засобів (за необхідності).

Заголовки прямокутників, що призначені для зображення щитів і пультів, вказують відповідно до назв, прийнятих у кресленнях загальних видів комплексів технічних засобів – відповідно до їх запису у специфікації обладнання. У нижній частині прямокутників під зображенням засобів автоматизації вказують назву параметру, який вимірюється або регулюється, вимірювального середовища та місце вимірювання (рис. 4).

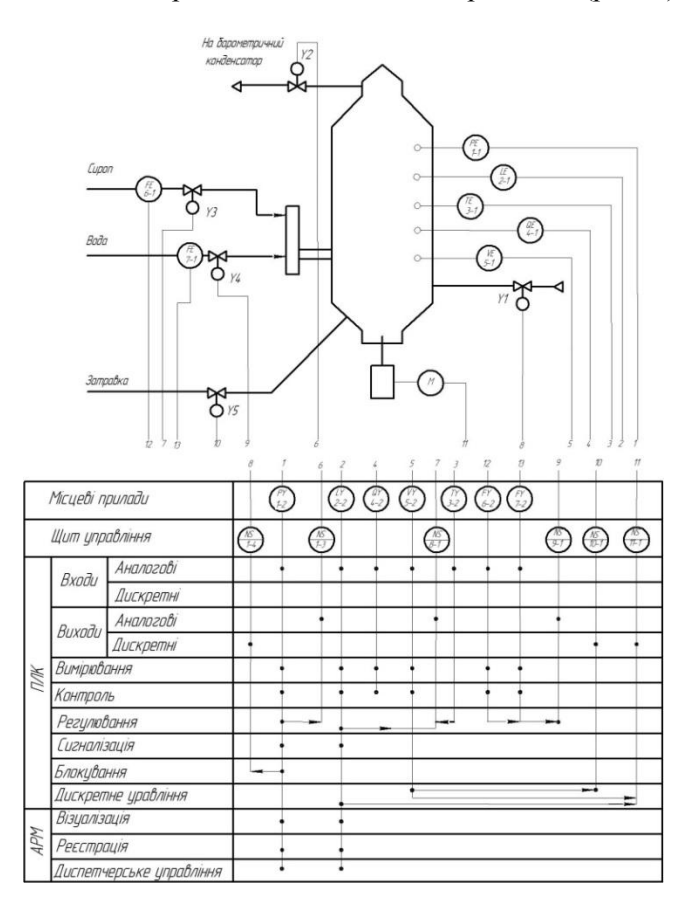

Рис. 4. Приклад виконання схеми автоматизації розгорнутим способом із застосуванням мікропроцесорних ТЗА

При великій протяжності або при складному розташуванні адресні лінії зв'язку допускається зображувати з розривом. Місця розривів нумерують арабськими цифрами наскрізною нумерацією в порядку їх розташування в прямокутниках, призначених для зображення щитів і пультів, в нижній частині схеми.

Допускається перетин адресних ліній зв'язку із зображеннями технологічного обладнання, а їх перетин між собою не допускається. Над цими лініями можна вказати граничні (максимальні або мінімальні) робочі значення величин, що вимірюються (регулюються) згідно з ДСТУ 3651.0, ДСТУ 3651.1, або в одиницях шкали приладу. Для позначення розрідження (вакууму) ставиться знак "-". Під адресними лініями зв'язку вказують уставку регулювання, сигналізації і<br>блокування, які повинні виконувати вимірювальні або які повинні виконувати вимірювальні або регулюючі контури.

Для приладів, що вбудовуються безпосередньо в технологічне обладнання і не мають адресних ліній зв'язку з іншими приладами, граничні значення величин вказують поряд із позначенням приладів.

*Спрощений спосіб виконання схем автоматизації***.** При спрощеному способі виконання схем автоматизації контури контролю та управління, а також одиночні прилади наносять поряд із зображенням технологічного обладнання і комунікацій (або в їх розриві). У нижній частині схеми розміщується таблиця контурів, у якій вказують номери контурів та номер аркуша основного комплекту документації, на якому наведений склад кожного контуру. Приклад виконання схеми автоматизації спрощеним способом наведений на рис. 5.

Контур (незалежно від кількості елементів, що в нього входять) зображують у вигляді кола (овалу), який розділений горизонтальною рискою. У верхню частину кола записують літерне позначення, яке визначає вимірюваний (регульований) параметр, та функції, що виконуються даним контуром, а у нижню – номер контуру. Крім того, на схемі автоматизації зображують виконавчі механізми, регулюючі органи та лінії зв'язку, що поєднує контур із виконавчими механізмами.

Склад кожного контуру повинен бути наведений на:

- структурній схемі контуру;

- принциповій (електричній, пневматичній) схемі контролю, регулювання і управління;

- схемі з'єднань зовнішніх підключень.

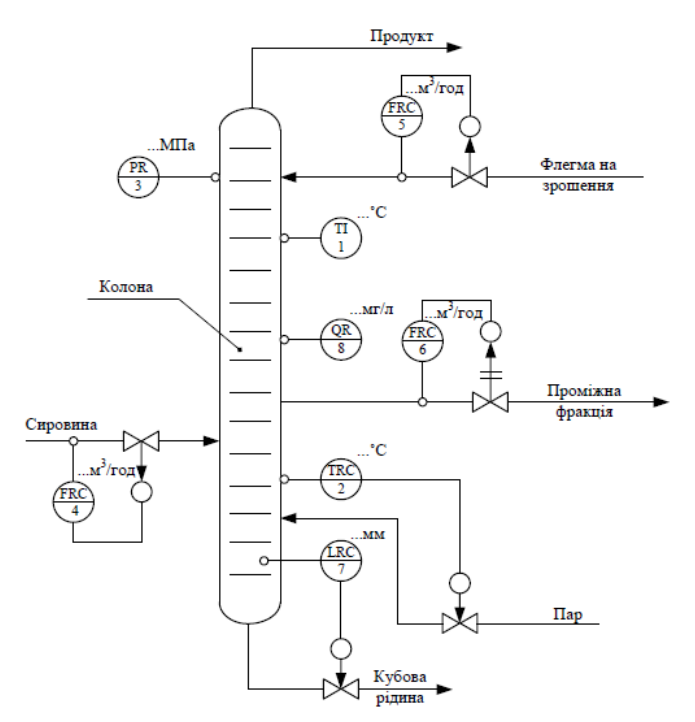

Рис. 5. Спрощений спосіб виконання схеми автоматизації

*Вимоги до оформлення схем автоматизації***.** Схеми автоматизації можуть розроблятися з *більшим чи меншим ступенем деталізації*. Однак обсяг інформації, представлений на схемі, повинний забезпечити повне представлення про прийняті рішення по автоматизації даного технологічного процесу і можливість складання заявних відомостей приладів і засобів автоматизації, трубопровідної арматури, щитів і пультів, основних монтажних матеріалів і виробів, а на стадії робочого проекту – всього комплексу проектних матеріалів, передбачених у складі проекту.

Схему автоматизації виконують, як правило, на одному листі, на якому зображують засоби автоматизації і апаратуру всіх систем контролю, регулювання, керування і сигналізації, що відноситься до даної технологічної установки. Допоміжні пристрої, такі як редуктори і фільтри для повітря, джерела живлення, реле, автомати, вимикачі і запобіжники в колах живлення, сполучні коробки та інші пристрої і монтажні елементи на схемах автоматизації не показують. Складні технологічні схеми рекомендується розділяти на окремі технологічні вузли і виконувати схеми автоматизації цих вузлів у вигляді окремих креслень на декількох аркушах.

Для *технологічних процесів з великим обсягом автоматизації* схеми можуть бути виконані роздільно по видах технологічного контролю і керування. Наприклад, окремо виконуються схеми автоматичного керування, контролю і сигналізації тощо. Для давачів і приладів, що вказують положення регулювальних органів, виконавчих механізмів, необхідно показувати існуючий механічний зв'язок.

Прямокутники щитів і пультів варто розташовувати в такій послідовності, щоб при розміщенні в них позначень приладів і засобів автоматизації забезпечувалася найбільша простота і ясність схеми. У прямокутниках можна вказувати номери креслень загальних видів щитів і пультів. У кожному прямокутнику з лівої сторони вказують його найменування.

Прилади і засоби автоматизації, що розташовані поза щитами і не зв'язані безпосередньо з технологічним устаткуванням і трубопроводами, умовно показують у прямокутнику «*Прилади місцеві*». При кресленні схеми автоматизації варто уникати дублювання однакових її частин, які відносяться як до технологічного устаткування так і до засобів автоматизації

Для полегшення розуміння сутності об'єкта, можливості вибору діапазонів вимірювань і шкал приладів, уставок регуляторів на схемах автоматизації вказують граничні робочі (максимальні чи мінімальні) значення вимірюваних чи регульованих технологічних параметрів при сталих режимах роботи.

*Не передбачені стандартами умовні позначення,* прийняті у

даній схемі автоматизації, розташовують у вигляді таблиці над основним написом, по його ширині зверху вниз, на першому листі креслення, при необхідності ці таблиці можна виконувати на окремих аркушах. *Пояснювальний текст* розташовують звичайно над таблицею умовних позначок (чи над основним написом) чи в іншому вільному місці.

Контури технологічного обладнання на схемі автоматизації рекомендовано виконувати лініями товщиною 0,6 – 1,5 мм; трубопровідні комунікації – 0,6 – 1,5 мм; ТЗА – 0,5 – 0,6 мм; лінії зв'язку – 0,2 – 0,3 мм; прямокутники пунктів керування –  $0.6 - 1.5$  MM.

При виконанні схем автоматизації обома способами з зображенням приладів за ДСТУ Б А.2.4-16 відбірний пристрій для всіх постійно підключених приладів *не має спеціального позначення*, а зображується тонкою суцільною лінією, що з'єднує технологічний трубопровід чи апарат з первинним вимірювальним перетворювачем чи приладом.

При необхідності вказівки точного місця розташування відбірного пристрою чи точки вимірювання (всередині контуру технологічного апарата) наприкінці тонкої лінії зображується коло діаметром 2,5 мм. Підведення ліній зв'язку до символу приладу допускається зображувати в будь-якій точці кола (зверху, знизу, збоку). При необхідності вказівки напрямку передачі сигналу на лініях зв'язку допускається наносити стрілки.

*Зображення засобів вимірювання та автоматизації***.**  Прилади, засоби автоматизації, електричні пристрої й елементи обчислювальної техніки на схемах автоматизації показуються відповідно до ДСТУ Б А.2.4-16 і галузевих нормативних документів. При відсутності в стандартах необхідних зображень дозволяється застосовувати нестандартні зображення, які варто виконувати на підставі характерних ознак зображуваних пристроїв.

*Порядок розташування літерних позначень* у верхній частині кола, що позначає прилад чи пристрій:

- позначення основної вимірюваної величини;

- позначення, що уточнює (якщо необхідно) основну вимірювану величину;

- позначення функціональної ознаки приладу.

При побудові умовних позначень приладів варто вказувати не всі функціональні ознаки приладу, а лише ті, котрі використовуються в даній схемі. Так, при позначенні показуючих і самописних приладів (якщо функція «покази» не використовується) варто писати *TR* замість *TIR, PR* замість *PIR* і т.п.

*При використанні умовних позначень за ДСТУ Б А.2.4-16* необхідно керуватися наступними правилами:

1) Літера *А* застосовується для позначення функції сигналізації при спрощеному способі побудови умовних позначень, а також при розгорнутому способі, коли для сигналізації використовуються лампи вбудовані в прилад. У всіх інших випадках для позначення контактного пристрою приладу застосовується літера *S* і при необхідності символ лампи, гудка, дзвоника.

Граничні значення вимірюваних величин, за якими здійснюється, наприклад, включення/відключення, блокування, сигналізація, допускається конкретизувати додаванням літер *Н* і *L.* Ці літери наносять праворуч від графічного зображення. Літеру *S* не слід застосовувати для позначення функції регулювання (в тому числі позиційного).

2) Для конкретизації вимірюваної величини біля зображення приладу (праворуч від нього) необхідно вказувати найменування чи символ вимірюваної величини, наприклад «напруга», «струм», р $H$ ,  $O_2$  тощо.

3) При необхідності біля зображення приладу допускається вказувати вид радіоактивності, наприклад  $\alpha$ -,  $\beta$ - чи  $\gamma$ випромінювання.

4) Літера *U* може бути використана для позначення приладу, що вимірює кілька різнорідних величин. Докладна розшифровка вимірюваних величин повинна бути приведена біля приладу чи на полі креслення.

5) Для позначення величин, не передбачених даним стандартом, можуть бути використані резервні літери. При необхідності застосування резервних літерних позначень вони повинні бути розшифровані на схемі. Не допускається в одній і тій же документації застосування однієї резервної літери для

позначення різних величин;

7) В окремих випадках, коли позиційне позначення приладу не вміщається в колі, допускається нанесення його поза колом.

8) Літера *Е* застосовується для позначення чутливих елементів, тобто пристроїв, що виконують первинне перетворення. Прикладами первинних перетворювачів є: термометри термоелектричні (термопари), термометри опору, давачі пірометрів, звужуючі пристрої витратомірів, давачі індукційних витратомірів тощо.

9) Літера *Т* означає проміжне перетворення – дистанційну передачу сигналу, її рекомендується застосовувати для позначення приладів з дистанційною передачею показів, наприклад безшкальних манометрів (дифманометрів), манометричних термометрів з дистанційною передачею і т п.

10) Літера *К* застосовується для позначення приладів, що мають станцію керування, тобто перемикач вибору виду керування (автоматичне, ручне).

11) Літера *Y* рекомендується для побудови позначень перетворювачів сигналів та обчислювальних пристроїв.

12) Порядок побудови умовних позначень із застосуванням додаткових літер наступний: на першому місці ставиться літера, що позначає вимірювану величину, на другому – одна з додаткових літер *Е, Т, К, Y.*

13) При застосуванні позначень, що розшифровують вид чи перетворення операції, виконувані обчислювальним пристроєм, наносяться праворуч від графічного зображення приладу.

14) В деяких випадках для уникнення неправильного розуміння схеми допускається замість умовних позначень приводити повне найменування перетворених сигналів. Також рекомендується позначати деякі рідко застосовувані чи специфічні сигнали, наприклад кодовий, часо-імпульсний, число-імпульсний і тощо.

15) При побудові позначень комплектів засобів автоматизації перша літера в позначенні кожного приладу, що входить у комплект, є найменуванням вимірюваної комплектом величини. Наприклад, у комплекті для вимірювання регулювання температури первинний вимірювальний перетворювач варто позначати *ТЕ,* вторинний реєструючий прилад *– TR*, регулюючий блок *– ТС* і т.п.

*Винятки з правил* при використанні умовних позначень за ДСТУ Б А.2.4-16:

1) всі пристрої, виконані у вигляді окремих блоків і призначені для ручних операцій, повинні мати на першому місці в позначенні літеру *Н* незалежно від того, до складу якого вимірювального комплекту вони входять, наприклад, перемикачі електричних ланцюгів вимірювань (керування), перемикачі газових (повітряних) ліній позначаються *HS,* байпасні панелі дистанційного керування – *НС,* кнопки (ключі) для дистанційного керування, задавачі – *Н* і т. п.;

2) при позначенні комплекту, призначеного для вимірювання декількох різнорідних величин, первинні вимірювальні перетворювачі (давачі) варто позначати у відповідності з вимірюваною величиною, вторинний прилад — *UP;*

3) в окремих випадках при побудові позначень комплектів, призначених для вимірювання якості непрямим методом, перша літера в позначенні давача може відрізнятися від першої літери в позначенні вторинного приладу (наприклад, для вимірювання якості продукту користуються методом температурної депресії). Давачами температури при цьому є термометри опору, вторинним приладом – автоматичний міст. Позначення такого комплекту при розгорнутому способі будуть: давачі – *ТЕ,* вторинний прилад – *QR*.

*Щити, штативи, пульти керування* на схемах автоматизації зображуються умовно у вигляді прямокутників довільних розмірів, достатніх для нанесення графічних умовних позначень встановлюваних на них приладів, засобів автоматизації, апаратури керування і сигналізації за ДСТУ Б А.2.4-16. *Комплектні пристрої* (машини централізованого контролю, керуючі машини, напівкомплекти телемеханіки тощо) позначаються також у вигляді прямокутників.

Допускається перетинання лініями зв'язку зображень технологічного устаткування і комунікацій, натомість перетинання лініями зв'язку умовних позначень приладів і засобів автоматизації забороняється.

*Позиційні позначення приладів і засобів автоматизації***.** 

Всім приладам і засобам автоматизації, зображеним на схемах автоматизації, присвоюються *позиційні позначення* (позиції), що зберігаються у всіх матеріалах проекту. На стадії проекту позначення виконують арабськими цифрами позиційні позначення відповідно до нумерації і заявної відомості приладів, засобів автоматизації і електроапаратури. *На стадії робочої документації* при одностадійному проектуванні позиційні позначення приладів і засобів автоматизації утворяться з двох частин: позначення арабськими цифрами, номера функціональної групи і малих кириличних літер номерів приладів і засобів автоматизації в даній функціональній групі.

Позиційні позначення привласнюються кожному елементу функціональної групи в алфавітному порядку в залежності від послідовності проходження сигналу – від пристроїв одержання інформації до пристроїв впливу на (наприклад, приймальний пристрій – давач, вторинний перетворювач – задавач – регулятор – покажчик положення – виконавчий механізм, регулюючий орган).

Позиційні позначення окремих приладів і засобів автоматизації (наприклад, регулятор прямої дії, манометр, термометр) складаються тільки з порядкового номера. Вони повинні привласнюватися всім елементам функціональних груп, за винятком:

а) відбірних пристроїв;

б) приладів із засобів автоматизації, що поставляються комплектно з технологічним устаткуванням;

в) регулювальних органів і виконавчих механізмів, що входять у дану систему автоматичного керування, але які замовляються і встановлюваних у технологічних частинах проекту.

*При визначенні границь кожної функціональної групи* варто враховувати наступну обставину: якщо який-небудь прилад чи регулятор зв'язаний з декількома давачами чи отримує додаткові впливи під іншим корегуючий сигнал), то всі елементи схеми, що здійснюють додаткові функції, відносяться до тієї функціональної групи, на яку вони здійснюють вплив.

Регулятор співвідношення, зокрема, входить до складу тієї

функціональної групи, на яку виявляється основний вплив по незалежному параметру. Те ж відноситься і до прямого цифрового керування, де вхідним колам контуру регулювання привласнюється та сама позиція.

*Особливості використання графічних образів для схем автоматизації у програмі AutoCAD Electrical*. Графічні образи – це додаток, створений для розширення стандартних можливостей *AutoCAD Electrical*. Типовим прикладом цього інструменту являється графічні образи технологічних апаратів та пристроїв, насосів, виконавчих механізмів, пневматичних та графічних компонентів, КВПіА, а також інших компонентів, які постачається разом з *AutoCAD Electrical* і називається "*Графические образы трубопроводов и КИПиА"* (P&ID). P&ID це схематична ілюстрація функціональних зв'язків трубопроводів, КВПіА та системного обладнання. Графічні образи P&ID містять всі трубопроводи, включаючи фізичну послідовність відводів, редукторів, клапанів, обладнання, КВПіА, блокувань управління та ін. Вказані графічні образи використовується для розробки технологічних процесів та схем автоматизації.

P&ID не являються окремими файлами на диску, а входить у стандартну комплектацію *AutoCAD Electrical*. Фрагменти зберігаються у вигляді впорядкованих списків в підрозділах і кореневому розділі бібліотеки. Імена фрагментів і розділів бібліотеки можуть складатися з будь-яких символів, кількість фрагментів і розділів необмежена. При створенні розділу бібліотеки чи при додаванні фрагменту можна ввести довільний коментар.

Робота з схемами відбувається за допомогою панелі *Вставить компоненты КИП* (рис. 7), викликати її можна за допомогою меню *Вставить компоненты > Вставить компоненты КИП*.

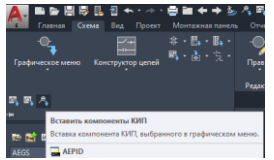

Рис. 7. Вікно панелі *Вставить компоненты КИП*

Після відкриття бібліотеки графічних образів проектувальник отримує доступ до необхідних позначень, які можна використовувати для розробки технологічних схем, схем автоматизації та інших проектних документів (рис. 7). У лівій частині вікна розміщенні розділені схеми, а у правій вміст вибраного розділу (у даному випадку розділ КВПіА).

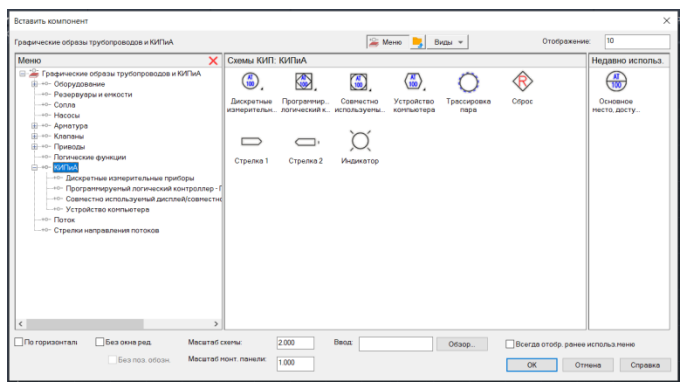

Рис. 7. Вікно компонентів *Графические образы трубопроводов и КИПиА*

Представлені графічні образи застосовуються для проектування систем автоматизації технологічних процесів. При виборі необхідного умовного позначення ТЗА зі представленого списку, наприклад *АТ/100* потрібно вказати місце його встановлення на робочому просторі та після цього ввести неохідні атрибути в меню «*Вставить / Редактировать компонент»*, яке після цього з'явиться, подібно, як це відбувається з іншими компонентами програми *AutoCAD Electrical*. Як видно з рис. 7 у пропонованому меню відсутні більшість літерно-цифрових позначень, що застосовуються на схемах автоматизації. Для того, щоб вказати саме той ТЗА, який потрібний у схемі автоматизації, необхідно вибраний з меню «*Схемы КИП: КИПиА»* компонент і відредагувати його під потреби конкретного ТЗА (див. рис. 7). Це можна зробити за допомогою «*Редактора атрибутов блоков*» (рис. 8), який викликається подвійним клацанням миші на вставленому

об'єкті. На рис. 8 показано вигляд меню *«Редактор атрибутов блоков»* та можливі варіанти їх зміни*.*

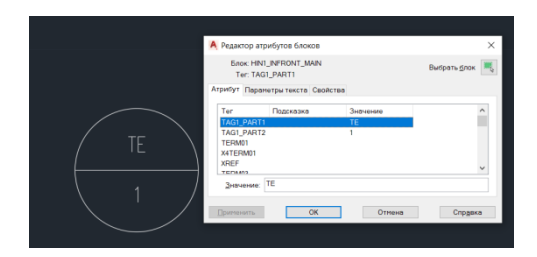

Рис. 8. Приклад редагування умовного позначення елементу за допомогою «*Редактора атрибутов блоков*»

Для прикладу розглянемо основні атрибути, які використовуються при редагування умовних позначень елементів схем автоматизації.

Атрибут TAG1 – є обов'язковим для формування назви позиційного позначення компонента. Значення за замовчуванням цього атрибута стає рядком коду, який використовується для формування позиційного позначення компонента при встановлені його у схему. Це значення використовується, як код (% F) в складі коду формату позиційного позначення, заданого в діалоговому вікні "*Свойства чертежа*". Якщо компонент має фіксоване позиційне позначення, то до імені атрибута автоматично додається суфікс F (наприклад, TAG1F).

Атрибути TAG1\_PART1, TAG1\_PART2, TAG1\_PARTX дозволяють розбити назву позиційного позначення компонента на дві частини (наприклад, повна назва позиційного позначення MOT123 може бути розбите на два рядки, де в першому рядку буде значення MDOT, а в другому - 123). Якщо компонент з розбитим на частини позиційним позначенням позначений, як фіксований, імена атрибутів автоматично змінюються на TAG1F\_PART1 i TAG1F\_PART2.

Інші компоненти схеми автоматизації (позначки, написи, прямокутники щитів та ін.) можна вставляти в креслення схеми використовуючи стандартні примітиви AutoCAD з панелі «*Главная*».

# **Програма роботи**

1. Ознайомитися з принципами та правилами розробки схем автоматизації та можливістю використання AutoCAD Electrical для їх розробки з теоретичних відомостей.

2. Розробити схему автоматизації розгорнутим способом, текстовий опис схеми автоматизації та «Перелік елементів схеми» у вигляді роз шифровки використаних ТЗА.

## **Порядок виконання роботи**

1. Розглянути правила розробки схем автоматизації та способи використання програми AutoCAD Electrical з теоретичних відомостей.

2. Вибрати схему технологічного процесу яку будемо автоматизовувати (у якості варіанту використовуємо схему технологічного процесу, яка виконана у Лабораторній роботі 3), а у разі необхідності студент може отримати інший варіант схеми за погодженням з викладачем.

3. Для оформлення схеми автоматизації використовуватимо (якщо не використовували раніше) шаблон у програмі AutoCAD Electrical. Для цього запустіть програму та виберіть «*Создать > Шаблоны > A3-1.dwt*» або інший підхожий для цієї схеми.

4. Розробити схему автоматизації технологічного процесу *розгорнутим способом*, розмістивши всі засоби автоматизації на технологічній схемі згідно принципів автоматизації, накресливши її згідно вимог Держстандарту, використовуючи бібліотеки засобів автоматизації програми *AutoCAD Electrical*. Приклад використання УГП ТЗА приведено в теоретичних відомостях.

5. Виконати остаточне оформлення схеми, додати перелік використаних ТЗА у вигляді специфікації на полі схеми, або на додатковому аркуші у звіті.

*Зауваження*. Для оформлення схеми на окремому аркуші (А3-А1) можна використати функцію експорт креслення в PDFформат. При цьому потрібно перейти за посиланням: *Файл* > *Экспорт* > *PDF.*
6. Результати проектування оформити у вигляді звіту на стандартних аркушах формату А4.

# *Вимоги до оформлення звіту:*

Звіт повинен містити:

- титульний аркуш;

- мету роботи;

- програму та порядок виконання роботи;

- скріншоти виконання основних етапів побудови, які описані у порядку виконання роботи;

- креслення розробленої схеми автоматизації на окремому аркуші стандартного розміру (А3-А1) з заповненим основним написом;

- перелік використаних ТЗА з розшифровуванням;

- опис розробленої схеми автоматизації;

- висновок.

# **Контрольні запитання**

1. Що таке схема автоматизації?

2. Як зображають технологічне устаткування і комунікації при розробці схем автоматизації?

3. Які основні вимоги до оформлення схем автоматизації?

4. Які способи виконання схем автоматизації?

5. Які основні правила зображення засобів вимірювання і автоматизації на схемах автоматизації?

6. Наведіть приклад побудови умовного позначення приладу для вимірювання, реєстрації та автоматичного регулювання співвідношення витрат.

7. Якими правилами необхідно керуватися при використанні умовних позначень за ДСТУ Б А.2.4-16?

8. Які основні вимоги позиційного позначення приладів і засобів автоматизації на схемах автоматизації?

9. Які існують винятки при позиційному позначенні елементів функціональних груп схем автоматизації?

10. Які обставини потрібно враховувати при визначенні границь кожної функціональної групи схем автоматизації?

### **Лабораторна робота №5 Проектування принципових електричних схем**

### **Мета роботи**

Ознайомитися з основними правилами проектування принципових електричних схем та навчитися виконувати їх розробку за допомогою програми AutoCAD Electrical

## **Теоретичні відомості**

Принципові електричні схеми визначають повний склад приладів, апаратів і пристроїв (а також зв'язки між ними) дія яких забезпечує вирішення задач керування, регулювання, захисту, вимірювання і сигналізації. Принципові схеми служать підставою для розробки інших документів проекту, монтажних таблиць щитів і пультів, схем з'єднань та зовнішніх підключень, тощо. Ці схеми також використовують для вивчення принципу дії, вони необхідні при налагоджувальних та експлуатаційних роботах. Розробка принципових електричних схем регламентується у ГОСТ 2.701, ГОСТ 2.702, ДСТУ Б А.2.4-3-95 (ГОСТ 21.408-93) «Правила виконання робочої документації автоматизації технологічних процесів», ДБН В.2.5-27-2006 «Захисні заходи електробезпеки в електроустановках будинків і споруд» та ін.

При розробці систем автоматизації технологічних процесів принципові електричні схеми виконують для окремих самостійних елементів, установок або частин автоматизованої системи, наприклад, схема керування засувкою, схема автоматичного і дистанційного керування насосом, схема сигналізації рівня в резервуарі і т. п.

Принципові електричні схеми, що охоплюють цілий комплекс окремих елементів або установок агрегатів дають повне представлення про зв'язки між всіма елементами керування, блокування, захисту і сигналізації цих установок чи агрегатів. Прикладом таких схем може служити принципова електрична схема керування насосною установкою, що складається з насоса, вакуум-насоса і декількох електрифікованих засувок.

При розробці принципових електричних схем застосовують:

- творчий підхід;

- оптимальне компонування елементарних електричних кіл і типових функціональних вузлів у єдину схему з урахуванням обмежень та можливого спрощення і мінімізації.

Розробка принципових електричних схем розглядається у контексті: контролю, керування, регулюванням проектованого об'єкта.

Принципова електрична схема повинна бути спроектована так, щоб її експлуатація у виробничих умовах була простою, потребувала мінімум витрат і уваги експлуатаційного персоналу, забезпечувала можливість проведення ремонтних і налагоджувальних робіт з дотриманням відповідних заходів безпеки.

Графічне оформлення будь якої ПЕС потрібно виконувати зрозуміло, просто і компактно, так щоб це сприяло найкращому сприйняттю її змісту.

Порядок розробки принципових електричні схем:

1) на підставі технічного завдання складають чітко сформульовані технічні вимоги до ПЕС;

2) відповідно до технічних вимог встановлюють умови і послідовність дії схеми;

3) кожна із заданих умов дії схеми зображається у вигляді елементарних кіл;

4) елементарні кола поєднують у загальну схему;

5) здійснюють вибір апаратури і виконують електричний розрахунок параметрів окремих елементів схеми;

6) коректують схему відповідно до можливостей прийнятої апаратури;

7) перевіряють у схемі можливість виникнення помилкових чи обхідних кіл або її неправильної роботи при ушкодженнях окремих кіл чи контактів;

8) розглядають можливі варіанти і приймають остаточне рішення.

При розробці ПЕС важливу роль відіграє використання загальноприйнятих стандартів оформлення. Зокрема, для позначення електричних кіл застосовують арабські цифри і прописні літери латинського (іноді кириличного) алфавіту. Наприклад, у ДСТУ передбачено позначати ділянки кіл: 1, 25,

104; фази А1, В1 С1 або А, В, С; N - нульовий робочий провід; РЕ - нульовий захисний провід, тощо. Такий підхід дуже важливий, як при розробці самої схеми так і для подальшого проектування на її основі монтажних схем, схем підключення та компонування щитів. Усі технічні засоби, відображені на ПЕС, повинні бути однозначно визначені і записані в перелік елементів і пристроїв за формою відповідно до ГОСТ 2.702-75.

Розглянемо приклад розробки принципової схеми керування 2-ма електродвигунами, яка зображена на рис. 1. Такі схеми можуть застосовуватися для приводу вентиляторів у автоматичних системах кондиціонування, або насосів чи транспортерів. Пуск асинхронних двигунів здійснюється за допомогою магнітних пускачів котушки, яких КМ1, або КМ2 будуть замикати робочі контакти, а, отже, і подавати напругу на двигуни 1М, або 2М при натисканні кнопок 1SВ2, або 2SВ2. При чому, це можна здійснити тільки в ручному режимі, коли перемикач 1SА1 (2SА1) перебуває в положенні Р. При цьому контактор КМ1 (КМ2) через свій власний контакт КМ1.1 (КМ2.1) заблокуються.

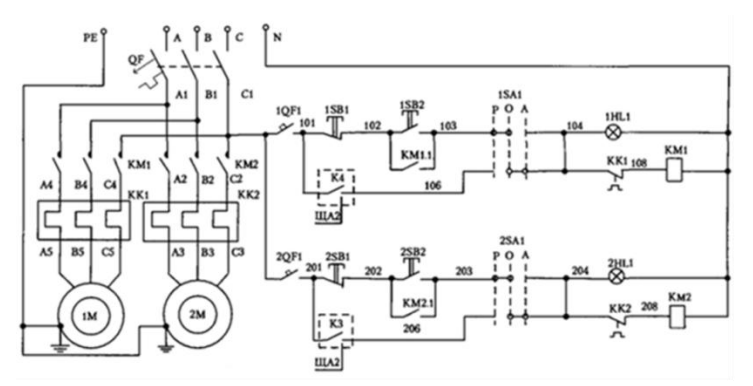

Рис. 1. Принципова електрична схема керування 2-ма асинхронними електродвигунами

Вимикання двигуна 1М (2М) здійснюється при натисканні на кнопку 1SВ1 (2SВ1). У положенні А, перемикача 1SА1 (2SА1), що відповідає автоматичному режиму, двигуни будуть вмикатися автоматично за допомогою контактів реле К4 (КЗ),

які управляються контролером і показані на іншій принциповій схемі. На це вказує штрих-пунктирна лінія навколо цих контактів і посилання на певний номер аркуша принципової схеми. При перевантаженні двигуна спрацьовує теплове реле КК1 (КК2) розмикаючий контакт, якого припиняє подачу напруги на котушку контактора КМ1 (КМ2).

Зв'язок принципової схеми з переліком елементів (табл. 1) здійснюється через позиційні позначення. При цьому в графі «Назва», крім назви типу і марки, приводяться основні технічні характеристики елемента або пристрою. Наприклад, для двигунів 1М, 2М вказується номінальні потужність, частота обертання, напруга і струм.

Табл. 1

| Позиційне                          | Назва                                           |                | Кіль- Примітка |  |  |  |  |
|------------------------------------|-------------------------------------------------|----------------|----------------|--|--|--|--|
| позначення                         |                                                 | кість          |                |  |  |  |  |
| На механізмі                       |                                                 |                |                |  |  |  |  |
| 1M, 2M                             | Двигун асинхроний 3ф.,<br>ТИП                   | $\overline{z}$ |                |  |  |  |  |
|                                    | MDXMA90-32,1,5KBT, 1410XB <sup>-1</sup> , 380B, |                |                |  |  |  |  |
|                                    | 3.5A                                            |                |                |  |  |  |  |
| На щиті місцевого управління (ЩМУ) |                                                 |                |                |  |  |  |  |
| $\overline{\text{OF}}$             | Вимикач автоматичний TemDin 3C.                 |                |                |  |  |  |  |
|                                    | $I_n=10A$ ; $U_n=380B$                          |                |                |  |  |  |  |
| KM1, KM2                           | Контактор типу 11МС6.10, $I_n$ =6А,             | $\overline{2}$ |                |  |  |  |  |
|                                    | $U_{k}$ =220В, 1 зам. дод. Контакт              |                |                |  |  |  |  |
| KK1, KK2                           | Реле теплове, тип 11RF9,5, $I_{cn} = 3-5A$      | $\overline{c}$ |                |  |  |  |  |
| 10F1.                              | Вимикач автоматичний, тип TemDin                | $\overline{c}$ |                |  |  |  |  |
| 20F1                               | 1C, $I_n=1$ A; $U_n=220B$                       |                |                |  |  |  |  |
| 1SB1.                              | Кнопка управління,<br>ТИП                       | 2              | На дверях      |  |  |  |  |
| 2SB1                               | 8LM2TB104.1 розмірний контакт,                  |                | ЩМУ 1          |  |  |  |  |
|                                    | штовхач червоного кольору                       |                |                |  |  |  |  |
| 1SB2.                              | Кнопка управління,<br>ТИП                       | $\overline{2}$ | На дверях      |  |  |  |  |
| 2SB2                               | 8LM2TB102.1 зам. контур, штовхач                |                | ЩМУ 1          |  |  |  |  |
|                                    | чорного кольору                                 |                |                |  |  |  |  |
| 1SA1,                              | Перемикач, 3-поз. стабільний, тип               | $\overline{2}$ | На дверях      |  |  |  |  |
| 2SA1                               | 8ДM2TS130                                       |                | ЩМУ 1          |  |  |  |  |
| $1HL1$ ,                           | Арматура світлосигнальна зелена,                | $\mathcal{L}$  | На дверях      |  |  |  |  |
| 2HL1                               | $8LP2TIL223$ , 3<br>тип<br>лампою               |                | ЩМУ 1          |  |  |  |  |
|                                    | розжарювання 220В змінного струму               |                |                |  |  |  |  |

Перелік елементів до принципової електричної схеми

Для виконання креслень принципових електричних схем зручним та ефективним інструментом програми AutoCAD Electrical є можливість роботи над проектом/ми. Для цього використовується вкладка «*Проект»* (рис. 2), яка надає всі можливості для організації документів цілого проекту. У функції «*Диспетчер проектов»*, використовуються опції для заощадження часу та підвищення продуктивності під час роботи над проектом. Це дозволяє створювати проекти, редагувати,

повторно позначати компоненти, вносити зміни до файлу з документами проекту та отримувати доступ до опцій експорту з інших проектів.

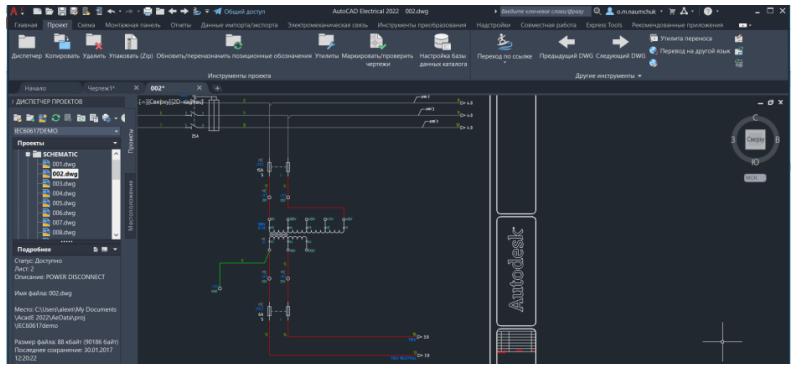

Рис. 2. Вигляд AutoCAD Electrical при виборі панелі «*Проект»*

Основним робочим простором при проектуванні принципових електричних схем у програмі AutoCAD Electrical є середовище з відповідним набором інструментів, яке активізується при виборі панелі «*Схема*». При виборі панелі «*Конструктор цепей*» програма AutoCAD Electrical пропонує вибрати доступні електричні кола (рис. 3).

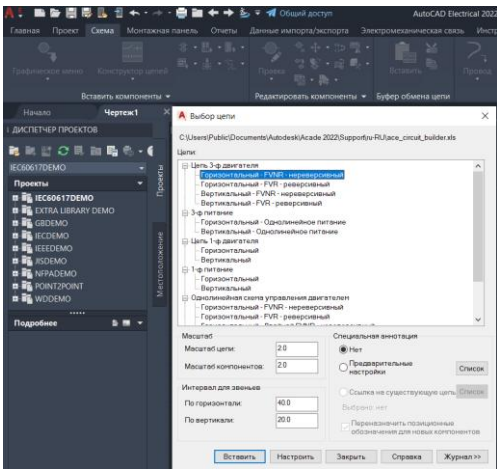

Рис. 3. Зовнішній вигляд вкладки *«Выбор цепи»* для вибору існуючої принципової електричної схеми

Серед таких кіл можна вибрати найбільш підхоже для подальшого використання, або подібне до того, яке потрібно розробити. При натисканні кнопки «*Настроить*» відкривається меню, що дозволяє налаштувати вибрану схему під особливі параметри, серед яких: налаштування двигуна, графічне відображення двигуна, виводи клем та ін. При натисканні кнопки «*Вставить*» програма автоматично створює типову схему, яку потім можна налаштовувати та змінювати (рис. 4).

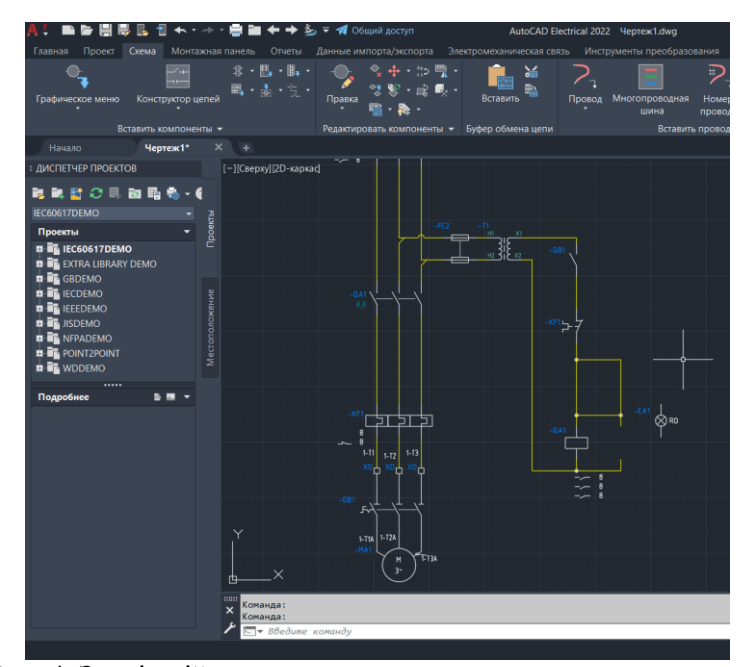

Рис. 4. Зовнішній вигляд вставленої принципової електричної схеми керування трифазного нереверсивного двигуна

Якщо на схемі необхідно видалити зайвий компонент, то його потрібно виділити та натиснувши на клавішу «*Delete*», а електричний провід у місці розриву з'єднати за допомогою кнопки «*Провод*», що на панелі меню «*Вставить провода / номер проводов*». Якщо ж на схему потрібно вставити новий компонент, то для цього можна використати «*Обозреватель каталогов*» на панелі «*Вставить компонент*» після чого з

вкладки «*Категория*» вибрати необхідну категорію, наприклад «*Выключатели*», потім вказати конкретну марку чи модель та вибрати її з каталога доступних виробників, як це показано на рис. 5. Якщо необхідного компонента немає, то його можна віднайти застосувавши кнопку «*Глобальный поиск*», або вибрати інший, аналогічний, який є в наявному каталозі. При виборі вказаного компоненту та підведенні його до електричної лінії програма автоматично вставить компонент створивши розрив провідника та прив'яже його до вказаного електричного кола.

Якщо при виборі у каталозі необхідний графічний образ не відображається, або він відсутній, то його можна віднайти за допомогою графічного меню «Вставить компонент», що автоматично відкриється. Також це меню можна відкрити з головного меню «Схема».

| ы<br>÷                                                                                                    | $4 - -$<br>ы                                                         | $\leftrightarrow$ $\rightarrow$ $\rightarrow$<br><b>1</b> Общий доступ         |                                                     |                                                                                                    | AutoCAD Electrical 2022 Yeorex1.dwg             |                                                                         |
|----------------------------------------------------------------------------------------------------|----------------------------------------------------------------------|--------------------------------------------------------------------------------|-----------------------------------------------------|----------------------------------------------------------------------------------------------------|-------------------------------------------------|-------------------------------------------------------------------------|
| Главная<br>Проект<br>Схема                                                                                                    | Монтажная панель                                                     | Отчеты<br>Данные импорта/экспорта                                              |                                                     | Электромеханическая связь                                                                                                    | Инструменты преобразования                      | Надстройки                                                              |
| Обозреватель каталогов<br>Вставить компоненты -                                                                                                    | - 44<br>Конструктор цепей                                            | $E_{\rm{a}}$ $E_{\rm{a}}$<br>2.7<br>國、青、市、<br>Правка                           | 冊.<br>23<br>e.<br>45<br>Редактировать компоненты •  | ðá<br>P.<br>Вставить<br>Буфер обмена цепи                                                                                              | Многопроводная<br>Провод<br>шина                | ₽<br>Номера<br>проводов<br>Вставить провода/номе                        |
| Начало<br>Чертеж1*                                                                                                    | ×<br>$\rightarrow$                                                   |                                                                                |                                                     |                                                                                                    |                                                 |                                                                         |
| <b>: ДИСПЕТЧЕР ПРОЕКТОВ</b>                                                                                                    |                                                                      | (-)[Сверху][2D-каркас]                                                         |                                                     |                                                                                                    |                                                 |                                                                         |
| 乾蔵暦○日 臨時も • (<br><b>IEC60617DEMO</b><br>Проекты<br><b>B B</b> IEC60617DEMO<br><b>EL BE EXTRA LIBRARY DEMO</b><br><b>D B</b> GBDEMO<br><b>n</b> if IECDEMO<br><b>D TE IEEEDEMO</b><br><b>B BE RSDEMO</b><br><b>D NFPADEMO</b><br><b>B B</b> POINT2POINT<br><b>EL BIG</b> WDDEMO<br> | $\pmb{\times}$<br>Проекты<br>$\mathbf{H}$<br>$\overline{\mathbf{a}}$ | Категория: DS (Выключатели) *<br>SA<br>Поиск<br>Результаты                     |                                                     |                                                                                                    | $-0$                                            | $\ddot{\mathbf{a}}$<br>Глобальный поиск                                 |
|                                                                                                    | OGO3PEBATE/Ib KATA/IOFO8<br>Местоположение                           | <b>КАТАЛОЖНЫЙ НОМЕР</b><br>1494F-NF100<br>1494R-N1<br>1494V-DS100<br>1494F-N60 | изготов<br>क्ति<br>AB<br>A <sub>R</sub><br>AB<br>AB | <b>DISCONNECT SWITCH, SAFETY 1494</b><br>DISCONNECT SWITCH, SAFETY<br>DISCONNECT SWITCH, SAFETY 1494<br>DISCONNECT SWITCH, SAFETY 1494 | TIAN<br>1494 - LUG CONNECTORS                   | <b>НОМИНАЛЬ</b><br><b>100AMPS</b><br><b>60AMPS</b><br>100AMPS<br>60AMPS |
|                                                                                                    |                                                                      | 1494R-N2<br>1494F-N30                                                          | AB<br>AR                                            | DISCONNECT SWITCH SAFETY 1494                                                                                                    | DISCONNECT SWITCH, SAFETY 1494 - LUG CONNECTORS | 100AMPS<br>20MA015                                                      |
| Подробнее                                                                                                    | B.                                                                   | Кол-во записей: 18188                                                          |                                                     |                                                                                                    | БД для поиска: Основная                         |                                                                         |

Рис. 5. Зовнішній вигляд меню «*Вставить компонент*» при додаванні компонентів електричних схем з каталогу виробників

Зовнішній вигляд меню для пошуку та вставлення компоненту показано на рис. 6. У графах меню віднаходимо необхідний компонент, або його аналог та вставляємо у відповідне місце.

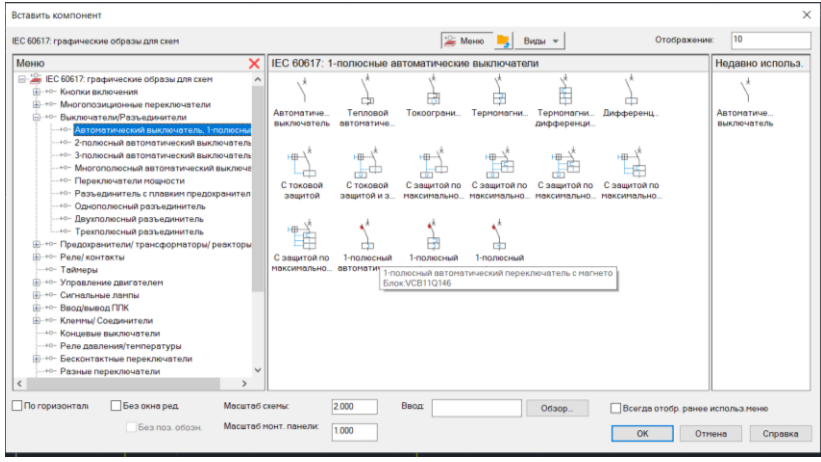

Рис. 6. Зовнішній вигляд меню для вставлення компоненту

Після виконання вибору відповідного елементу та виконання команди «*Вставка образа, выбраного в графическом меню*» відкриється вікно «*Вставить / Редактировать компонент*» (рис. 7). При цьому, вказуються автоматичні дані компонента з вибраного каталогу, а також тут можна ввести необхідну інформацію, наприклад виводи, номінальні значення, позиційні позначення та інші. Варто зауважити, що вказані в даному меню опції будуть зв'язувати компонент з відповідним його відображенням на монтажній схемі, а також вони можуть використовуватися при автоматичному формуванні звітів та специфікацій.

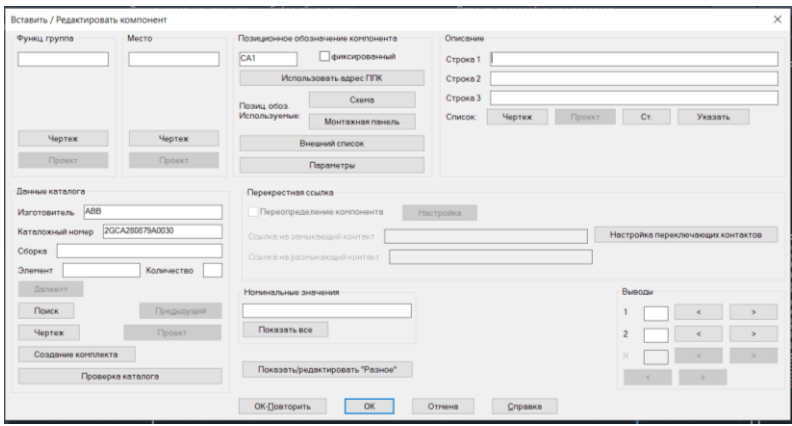

Рис. 7. Вигляд вікна «*Вставить / Редактировать компонент*»

Після цього, необхідний електричний компонент можна вставити у відповідному місті схеми на провіднику/ах, а програма автоматично виконає їх з'єднання. Якщо необхідно вставити новий провід, чи відредагувати існуючий, то це можна зробити використавши вкладку «*Провод*», яка знаходить на панелі «*Вставить провода/номера проводов*». В процесі розстановки провідників AutoCAD Electrical автоматично прив'язує кінці проводів та виконує їх маркування до вибраних (вставлених) електричних елементів.

На будь якому етапі виконання схеми у AutoCAD Electrical передбачена можливість редагування вибраних елементів та провідників. Для цього використовується відслідковуване (контекстне) меню компонента (рис. 8, а) та відслідковуване (контекстне) меню провідника (рис. 8, б). Відслідковуване меню компонента або провідника являє собою радіальне контекстне меню, яке викликається наведенням курсора на об'єкт електричної схеми і клацанням на ньому правою кнопкою миші. Доступні параметри в меню залежать від типу об'єкта, на який наведено курсор.

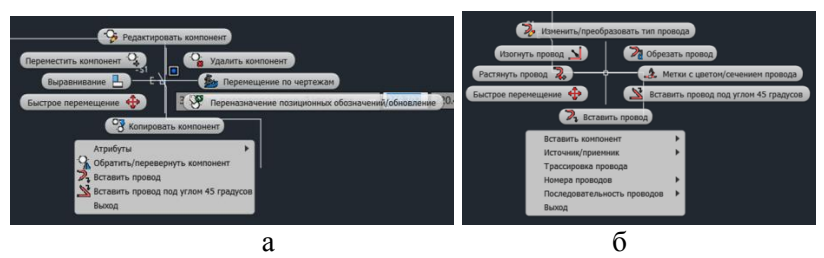

Рис. 8. Зовнішній вигляд відслідковуваного (контекстного) меню компонента (а) і провідника (б)

Невід'ємною частиною будь якої електричної схеми є «*Перелік елементів та пристроїв*», який виконується у табличному вигляді або у вигляді специфікації. Для створення специфікацій у AutoCAD Electrical можна використовувати інструмент генерування звітів. Для цього необхідно перейти на вкладку «*Отчеты*» та натиснути кнопку «*Отчеты*» (рис. 9). В отриманому списку вибрати «*Спецификация*» або «*Табличка*». В отриманому вікні перевірити чи для кожного компоненту вказано виробника та номер за каталогом (марку, модель пристрою).

| $= 40$ O60068 AOCTVD                                                                                                    | > Beedume ключевое спово/фразу<br>AutoCAD Electrical 2022 Heprex1.dwg                                                                                                    | $\Delta$ amnaumchuk $\sim$<br>$\circ$<br>$= A$                                                                                                    |
|----------------------------------------------------------------------------------------------------|----------------------------------------------------------------------------------------------------|----------------------------------------------------------------------------------------------------|
| Главная<br>Схема<br>Проект                                                                                                    | Монтахоная панель Отчеты Данные импорта/экспорта Электромеханическая связь Инструменты преобразования Надстройки Совместная работа Express Tools Рекомендованные при                                                                                                    |                                                                                                    |
| <b>B</b> . Проверка AutoCAD Electrical<br><b>B.</b> Roonepica DWG<br>Отметы<br>еты Отсутствуют<br><b>Sm</b> Ошибюк/список цепей<br><b>KATARO</b>                                                                                                    | <b>В</b> Настройка формата отчетов<br>В Пользовательские атрибуты<br>-<br>Автоматические                                                                                                    |                                                                                                    |
| Схема<br>Отчеты по монтажным панелям                                                                                                    |                                                                                                    | $\times$                                                                                                    |
| Начало<br><b>Meprex:1</b><br>Иня отчета                                                                                                    | Спецификация монтажной панели                                                                                                    |                                                                                                    |
| ЛИСПЕТЧЕР ПРОЕКТОВ<br><b>CONTRACTOR AND</b><br>Компонент                                                                                                    | <b>D</b> Прракт                                                                                                    | Извлекаемые коды функц группы:                                                                                                    |
| Таблицка<br>韓国財の民間職務                                                                                                    | Активный чертеж                                                                                                    | $@$ Boe                                                                                                    |
| Точка подключения<br>Исключительная ситуация для конпонента<br>IEC60617DEMO<br>Исключительная ситуация для кленны<br>Исключение для аннотаций проводов<br>Проекты<br><b>B If</b> IEC60617DEMO<br><b>B BE EXTRA LIBRARY DEMO</b><br><b>B B</b> GBDEMO<br><b>B B</b> IECDEMO<br><b>B-RE</b> IEEEDEMO<br><b>B B</b> ISDEMO<br><b>B-RE</b> NEPADEMO<br><b>B B</b> POINT2POINT<br><b>B-RE</b> WDDEMO<br><br><b>各種→</b><br>Подробнее | Параметры включения<br>Bictionerry, paramelity enter<br><b>D</b> Все перечисленное ниже<br><b>ИВключить теллички</b><br><b>У Включить кебели/соединители</b><br>√Включить перемьних<br>Параметры<br>Chiecok Homepos Kheren<br>п<br>Полный: включить компоненты схемы.<br>на которые не ссылвется компоновка монтажной панели<br>Параметры отображения<br><b>© Обычный сводный формат</b><br>○ Обычный сводный формат (по функц, группе)месту)<br>О Отображение в формате сводного списка покупных изделий<br>○В формате "по позиционному обозначение"<br>○ Обновить бвау двнных проекта<br><b>PODMAT</b><br>OK<br>Отнина<br>Cripsexe | ○ Без значения<br>○ Задать функц группу<br>Финкц пригла<br>Чертеж<br>Спирок<br>Провкт<br>Использовать коды мест<br>$@$ Boe<br>О Без значения<br>○ Задать несто<br>Mecro<br>Чертеж<br><b>Crume</b><br>Проект |

Рис. 9. Зовнішній вигляд панели «*Отчеты*»

Якщо виробник та номер за каталогом у певного компонента

принципової електричної схеми відсутні, необхідно скасувати створення специфікації та відредагувати атрибути елемента, додавши відсутні дані у відповідні поля. Після цього, специфікацію необхідно розмістити на кресленні натиснувши кнопку «*Вставить в чертеж*», що на панелі «*Формирование отчетов*», або зберегти у файл з відповідним розширенням та вставити у звіт.

# **Програма роботи**

1. Розглянути основні правила розробки принципових електричних схем та особливість використання програми AutoCAD Electrical для їх розробки.

2. Використовуючи базу умовних графічних позначень навчитися розробляти прості принципові електричні схеми керування.

# **Порядок виконання роботи**

1. Розглянути правила розробки принципових електричних схем та особливість використання програми AutoCAD Electrical, що описано у теоретичних відомостях.

2. За схемою автоматизації (виконана у попередній лабораторній роботі 4) розробити принципову електричну схему. Для цього необхідно проаналізувати схему та визначити установки, пристрої чи окремі елементи для яких необхідно розробити принципові електричні схеми. Це можуть бути: електроприводи керування транспортерами, живильниками, насосами чи компресорами, окремі елементи та пристрої вимірювання, регулювання і сигналізації, тощо.

2.1. При розробці принципової електричної схеми, наприклад, ПЕС керування двигуном(ами) транспортера або насоса визначити: тип двигуна, систему керування (ручна, автоматична чи дистанційна), систему захисту, блокування, тощо.

2.2. Вибрати типову(і) або стандартну(і) схему(и), що застосовують у промисловості (якщо не існує то розробити) підлаштувати її під умови системи автоматизації. Для цього доречно скористатися з каталогів фірм виробників, або загальнодоступними ресурсами в інтернеті.

*Зауваження*. Якщо у попередньо розробленій схемі автоматизації є декілька систем керування (наприклад, ПЕС керування декількома насосами, транспортерами, компресорами) і ці схеми відмінні одна від одної, то потрібно виконати окремі ПЕС для кожної установки.

2.3. Об'єднати у загальну принципову електричну схему (об'єднану) окремі електричні схеми, а якщо це не можливо, то створити декілька невеликих принципових схем на декількох чи одному аркуші.

3. Якщо у схемі автоматизації відсутні схеми керування тоді вибрати варіант виконання принципової електричної схеми за вказівкою викладача.

4. Створити новий проект у програмі AutoCAD Electrical. Для цього запустіть програму та виберіть *Создать* > *Выбор шаблона ACAD\_ELECTRICAL\_IEC.dwt* або *ACAD\_ELECTRICAL.dwt*, або інший підхожий шаблон.

5. Відкрити проект на панелі меню «*Схема»* у вкладці панелі «*Конструктор цепей*» вибрати доступну принципову електричну схему керування, яка найбільш підхожа для вибраного варіанту. Використовуючи кнопку «*Настроить*» за допомогою меню налаштувати вибрану схему під параметри вказані у варіанті.

6. Вставити необхідні електричні компоненти схеми за допомогою вкладки *«Вставить компонент».* Для цього виберіть «*Обозреватель каталогов*» або «*Графическое меню* та з каталогу виробників виберіть найбільш підхожі до схеми компоненти та вставте їх у певних місцях на робочому полі схеми, або на відповідних електричних лініях відповідно до варіанту. При відсутності конкретного електричного компоненту у списку виробників що представлені в AutoCAD Electrical вибрати аналог з графічного меню «*Вставить компонент*».

7. Виконати з'єднання, або редагування вибраних та встановлених на робоче поле елементів провідниками з меню «*Вставить провода/номер проводов* > *Провод»*.

8. Виконати остаточне оформлення схеми, додати перелік використаних елементів у текстовому вигляді на полі схеми, або на додатковому аркуші.

*Зауваження*. Для оформлення схеми на окремому аркуші (А3-А1) можна використати функцію експорт креслення в PDFформат. При цьому потрібно перейти за посиланням: *Файл* > *Экспорт* > *PDF*

9. Результати проектування оформити у вигляді звіту на стандартних аркушах формату А4.

### *Вимоги до оформлення звіту*

Звіт повинен містити:

- титульний аркуш;

- мету роботи;

- програму та порядок виконання роботи;

- скріншоти виконання основних етапів побудови, які описані у порядку виконання роботи;

- креслення розробленої принципової електричної схеми на окремому аркуші стандартного розміру (А3-А1) з заповненим основним написом;

- висновок.

#### **Контрольні запитання**

1. У чому суть розробки принципових електричних схем?

2. Яка особливість програми AutoCAD Electrical?

3. Які переваги використання програми AutoCAD Electrical при проектуванні принципових електричних схем?

4. Яка особливість інтерфейсу програми AutoCAD Electrical?

5. Як використовуються бібліотеки УГП у програмі AutoCAD Electrical?

6. Яка специфіка використання AutoCAD Electrical при використанні панелі «*Конструктор цепей*»?

## **Додаток 1** Розміри та пояснення кутового штампу згідно з ГОСТ 2.104- 2006

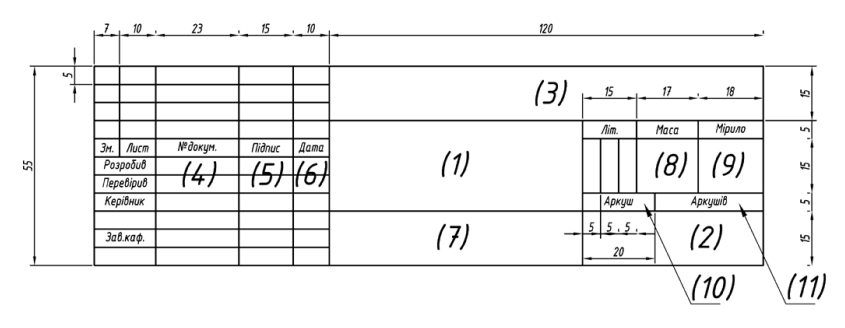

У графах штампу (номери граф наведені в дужках) вказується:

(1) – назва кресленика відповідно до змісту роботи;

(2) – назва ВУЗу, шифр групи;

(3) – номер варіанту (шифр студента, № залікової книжки);

(4) – прізвища виконавця таперевіряючого;

(5) – підписи осіб, прізвища яких зазначені в графі 4;

(6) – дата виконання;

(7) – матеріал з якого виготовлено деталь (якщо потрібно);

(8) – маса деталі (якщо потрібно);

(9) – мірило зображення (масштаб);

(10) – порядковий номер аркуша (за умови виконання кресленика на кількох аркушах);

(11) – загальна кількість аркушів у роботі (за умови виконання кресленика на кількохаркушах).